# **WinRascol**™ 4

**User Guide**

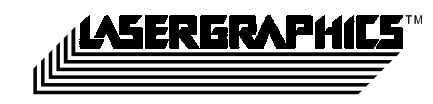

WinRascol 4 User Guide V1.10, last modification January 26, 1999 Part number: 191-076-01

Copyright © 1988-1998 Lasergraphics, Inc. All Rights Reserved. 20 Ada Irvine, California 92618 +1-949-753-8282

#### **Technical Support Department: +1-949-753-8292**

Monday through Friday 7:30 A.M. to 5:30 P.M., US Pacific Time Zone

#### **Lasergraphics BBS (949) 727-9429**

### **Internet: http://www.lasergraphics.com**

LFR, LFR PLUS, Personal LFR, Personal LFR PLUS, LFR-X, LFR Mark II, LFR Mark II - Digital Photography Model, LFR Mark III, LFR Mark III - Digital Photography Model, LFR Mark V - Digital Photography Model, LFR Mark VI – Digital Photography Model, RascolPort, WinRascol and MacRascol are trademarks of Lasergraphics, Inc. and Rascol is a registered trademark of Lasergraphics, Inc. Windows is a trademark of Microsoft Corporation. Adobe Type Manager is a registered trademark of Adobe Systems Inc. Ektachrome and Kodacolor are registered trademarks of Eastman Kodak Company. All other brand names and product names are trademarks or registered trademarks of their respective companies.

While great care was taken to prepare this user guide, Lasergraphics, Inc. disclaims all warranties with regard to this information including all implied warranties of satisfactory quality and fitness. Measurements are approximate and no responsibility is taken for any error, omission or misunderstanding in these particulars, which do not constitute an offer or contract. In no event shall Lasergraphics, Inc. be liable for any special, indirect or consequential damages or any damages whatsoever resulting from loss of use, data or profits, whether in an action of contract, negligence or other tortuous action, arising out of or in connection with the use or performance of this information. No representation or warranty whatever is made or given either during negotiation, in particulars or elsewhere.

# **Warranty Registration**

Please complete the enclosed Warranty Registration Card and send it to Lasergraphics. Warranty registration enables us to keep you informed of new developments for WinRascol.

Warranty Registration 3

# **Acknowledgements**

The combined effort of many people is required to make a quality software product. This is an undoubtedly incomplete list of dealers, customers, coworkers and friends who have been helpful in one way or another in making WinRascol 4 into what it is today.

Hanspeter Andermatt, Wolfgang Beaugrand, Xavier Bengoechea, Tim Bochnak, Murray Bowman, Dr. Ralf Brandes, Tony Brown, Falah Chebbo, Larry Cole, David Davies, Mike DeLucca, Dr. Stefan Demetrescu, Jo Elliot, Jon Elion, LtCol Dr. Doug Erickson, David Hard, Wenxin He, Ron Herman, Jack Hobbs, Andreas Hölling, Thomas Hofmeister, Genie Jacobsen, Dr. Jürgen Krüger, Bill Kruki, Jörg Kunz, Klaus-Norbert Laroche, Beat Lechmann, Wai-Hung Lee, Adrian Martin, Bob McCormack, Rod Miller, Martin Müller, Rick Narveson, Chris Olsen, Doris Rusch, Doug Schafer, Steffen Seeber and Bill Smithson.

Thank you all.

This software is based in part on the work of the Independent JPEG Group (IJG).

This software is based in part on the ZLIB compression library written by Jean-loup Gailly and Mark Adler.

Thank you for providing incredibly useful code.

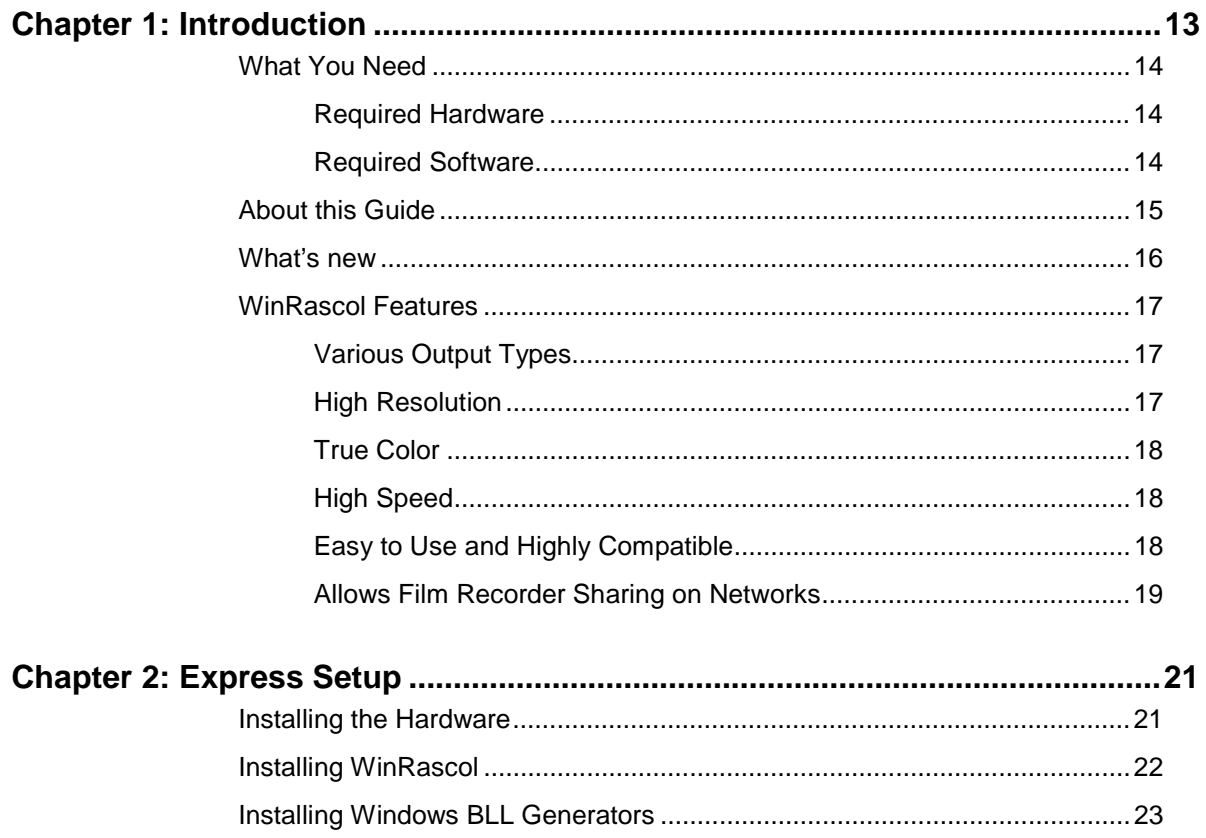

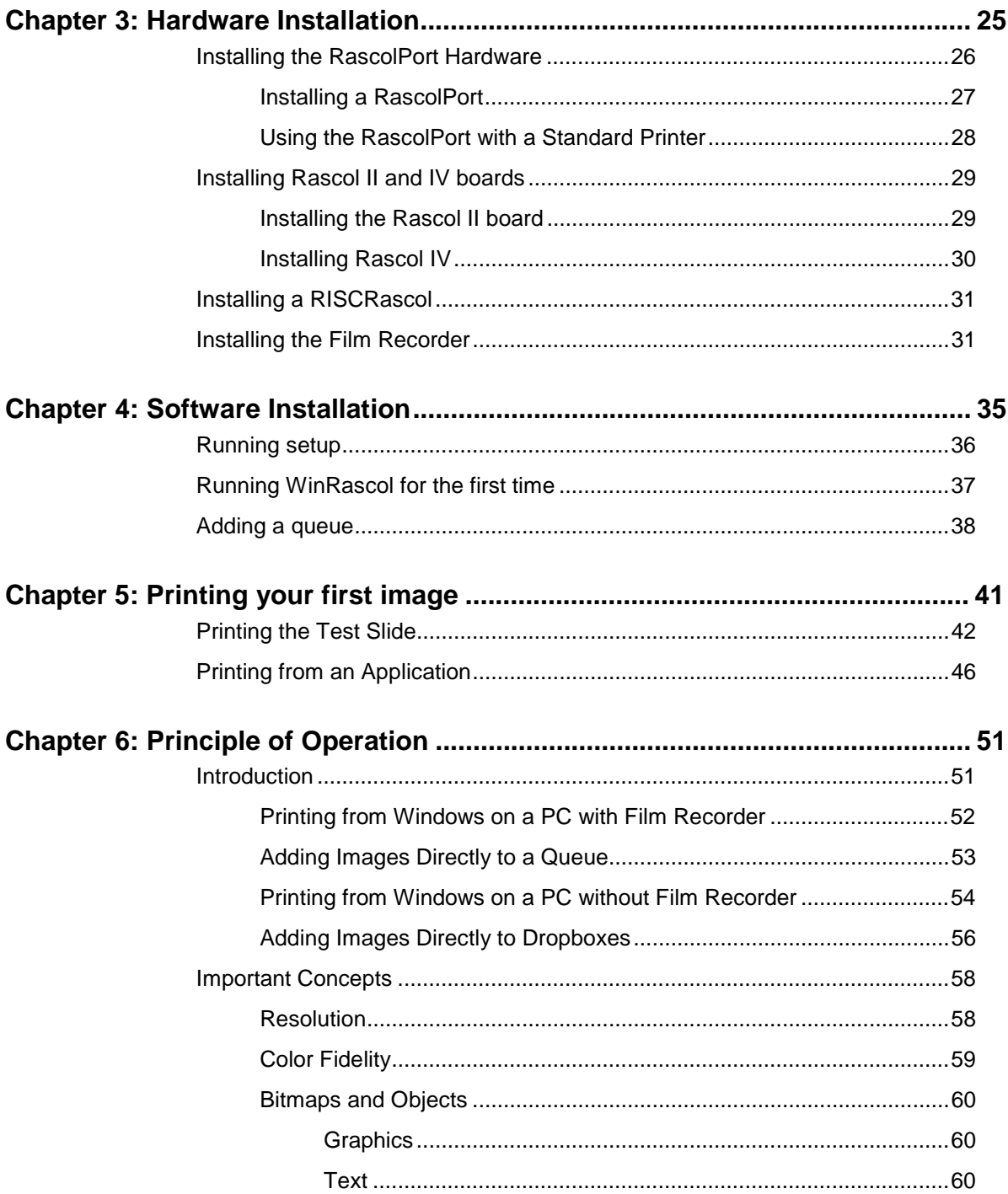

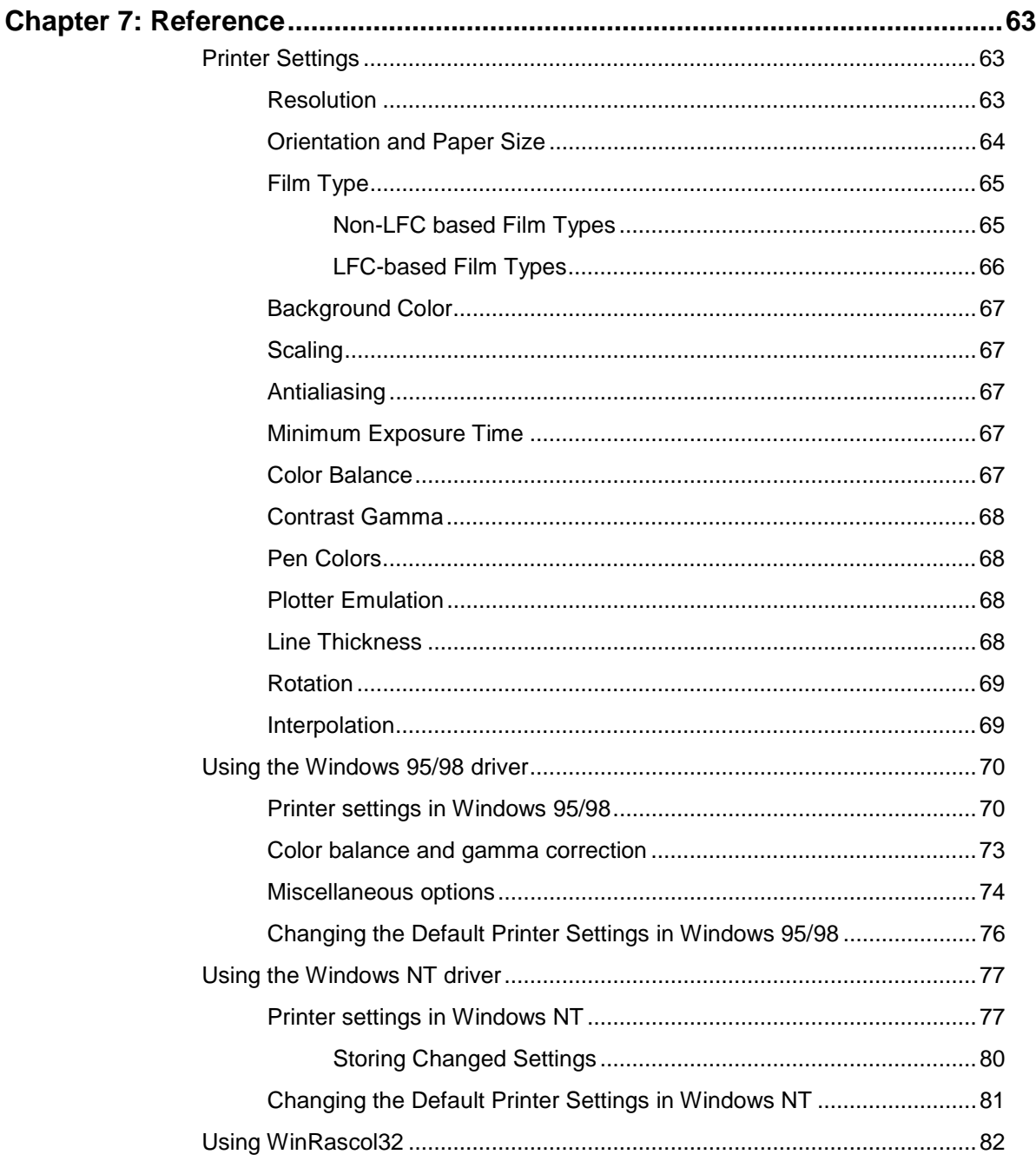

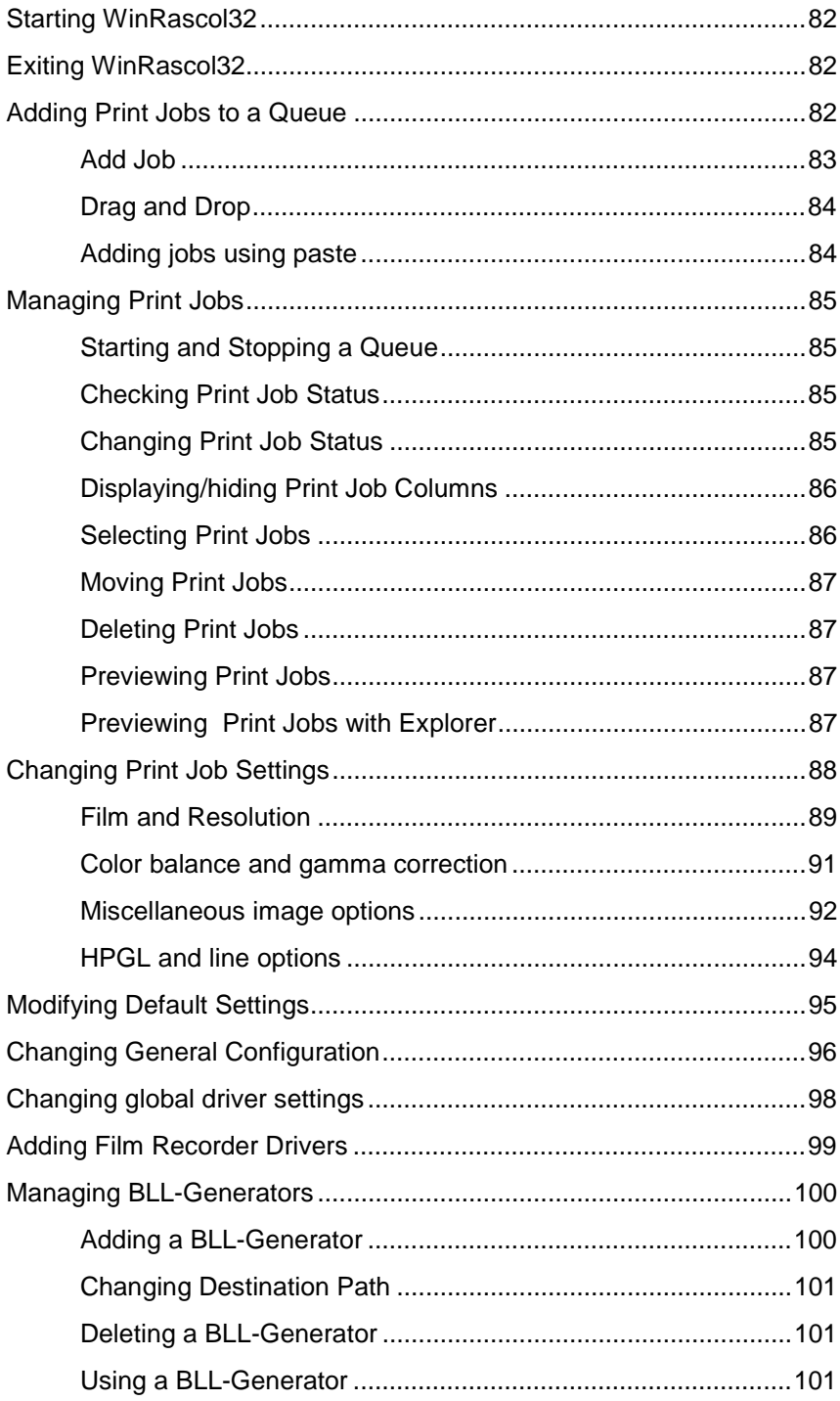

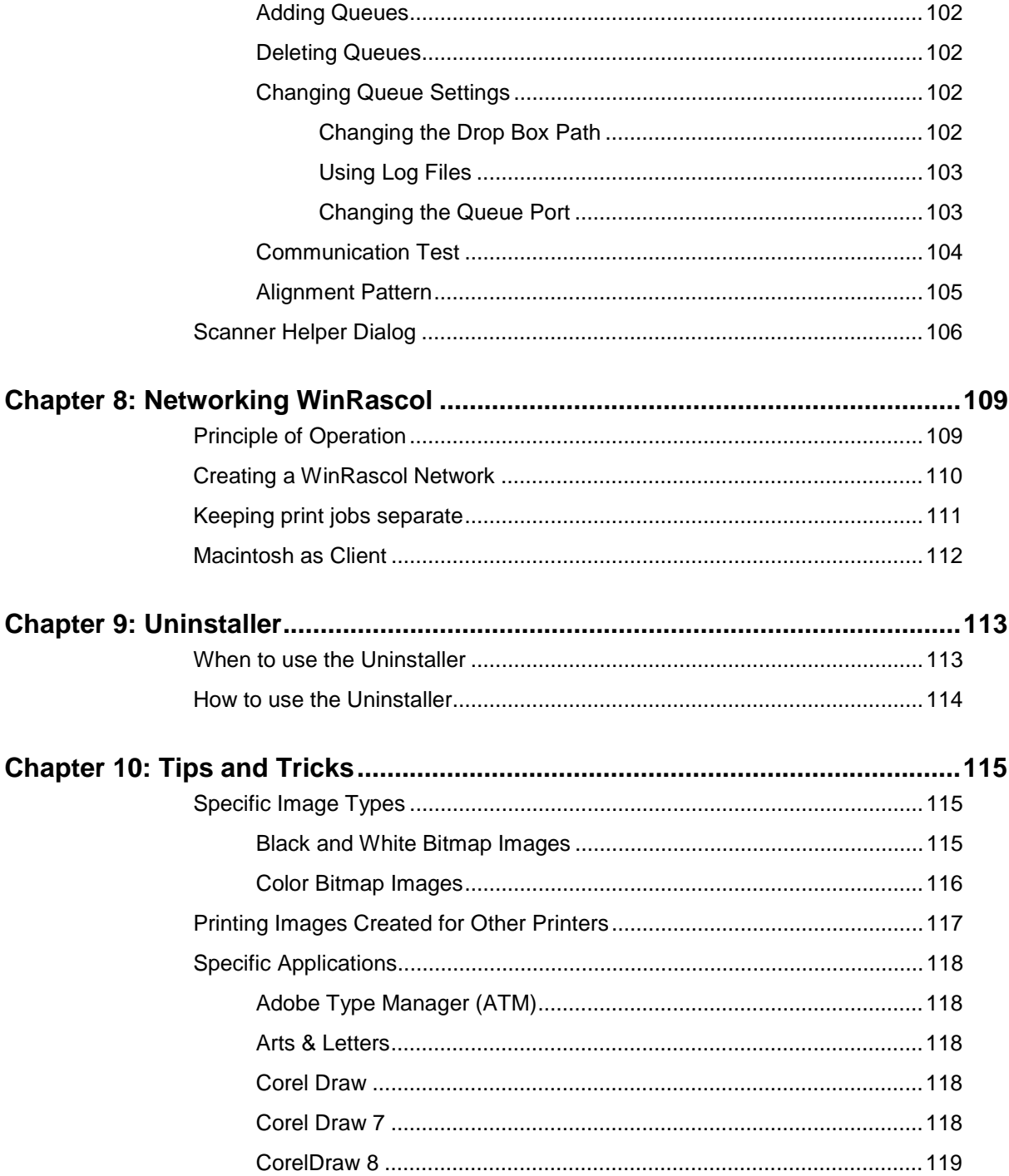

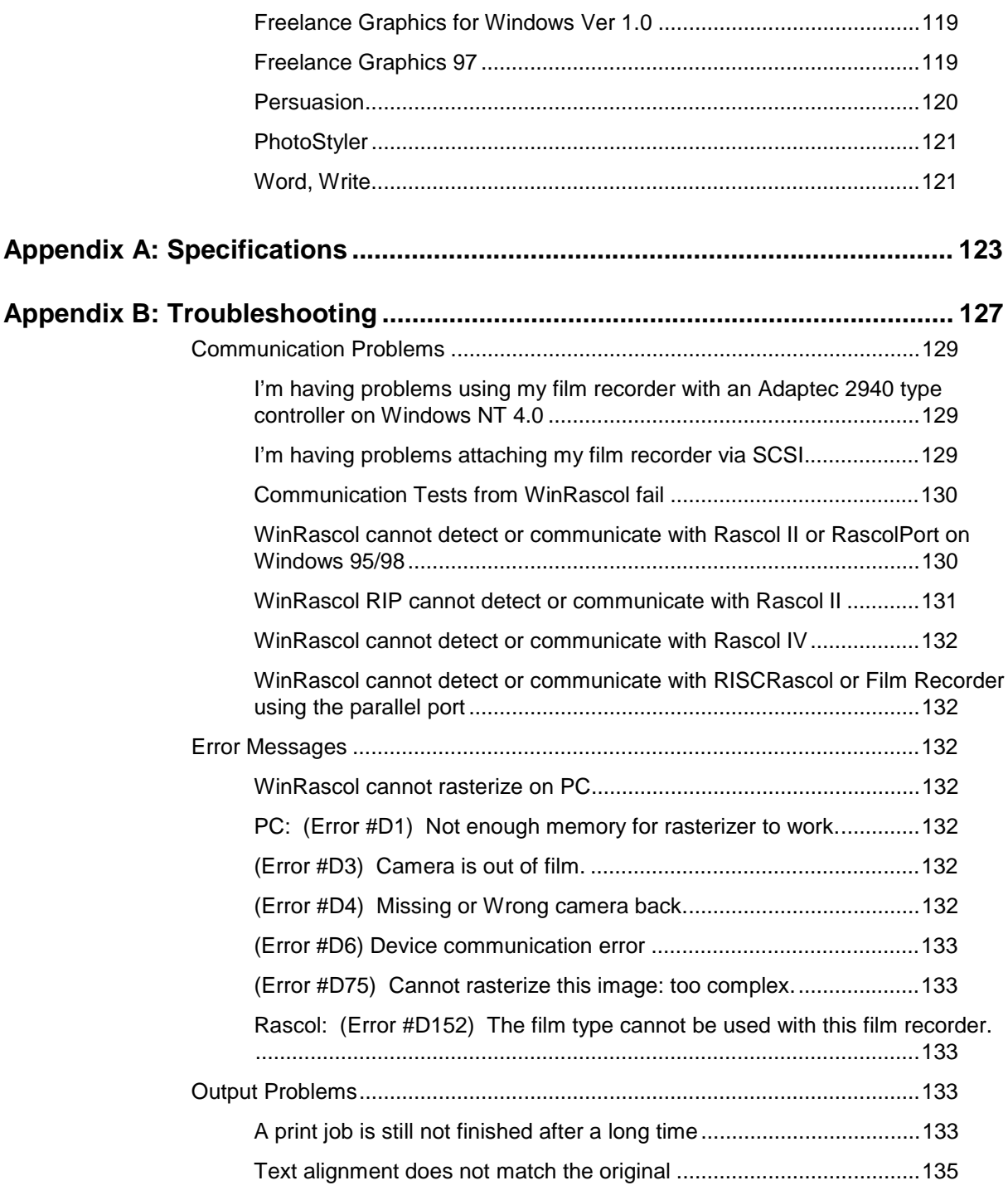

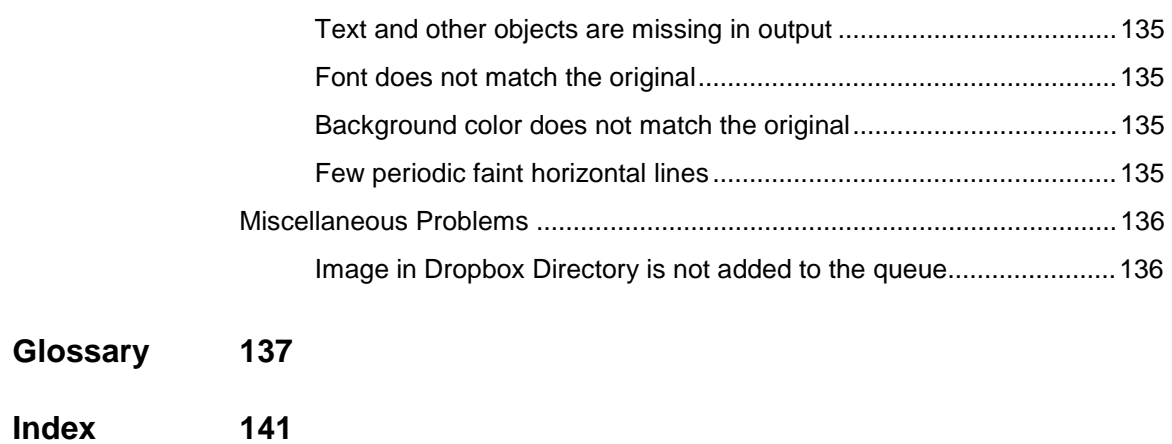

# <span id="page-11-0"></span>Chapter 1: Introduction

This is the user manual for WinRascol 4. This product is used to print images on Lasergraphics film recorders from a PC.

WinRascol 4 supports PCs running Windows 95, Windows 98, Windows NT 4.0 and Windows NT 5.0.

Depending on the type of film recorder and the operating system, four types of interfaces can be used: the standard parallel port, the Lasergraphics RascolPort, the Lasergraphics Rascol II/IV boards and SCSI adapters. Note that not all film recorder types and operating systems support all types of interfaces.

There are three ways to send images to the film recorder:

- Adding an image file directly to the print queue.
- Using an application (like PowerPoint) to print directly to the film recorder queue.
- Adding an image file to a drop box directory

This chapter explains the features of WinRascol.

 **Note**: If you are not going to attach a film recorder to your PC, you need to install the Wndows BLL Generator instead of WinRascol. See the Windows BLL Generator user manual for details.

Introduction 13

# <span id="page-12-0"></span>**What You Need**

You need the following hardware and software to run WinRascol.

## **Required Hardware**

- Any IBM<sup>®</sup> PC compatible machine with a 486 processor or better, Pentium or better recommended.
- 8 MB of memory when running Windows 95/98 and 16 MB when running Windows NT. Note that this minimum requirement is for imaging only. When you want to print from an application like PowerPoint 97, the minimum memory requirement is 16 MB for Windows 95/98 and 32 MB for Windows NT. 128 MB or more is recommended for professional image manipulation.
- Minimum 4 megabytes of disk space for WinRascol programs plus additional storage for images. The amount of additional storage required depends on the type of images. Simple presentation slides will take between 100 kilobytes to 2 megabytes, complex and high resolution slides run from 5 megabytes up to 630 megabytes for true color uncompressible 16000 line resolution images. Generally, 100 megabytes of free disk space will be plenty.
- A film recorder in the Lasergraphics LFR family.
- A standard parallel port, a RascolPort, a Rascol II/IV board (certain film recorder types only, Windows 95/98 only) or a SCSI interface card. Note: Not all film recorders support all types of interfaces.
- High quality cables.

### **Required Software**

- Microsoft Windows 95, Windows 98, Windows NT 4.0 or Windows NT 5.0 operating system.
- A Windows application that can print, or a DOS/Windows application that can create files in any of the following formats: BLL, HPGL, LL, Photoshop 2.5 (PSD), TARGA, TIFF, DICOMED, JPEG, PCX or BMP. The Photoshop 2.5 setting can be used to import all current Photoshop file formats.

14 Introduction

# <span id="page-13-0"></span>**About this Guide**

This guide explains how to set up and use the WinRascol software.

This guide assumes that you already know how to use Microsoft Windows. If you are new to Windows, review your Microsoft Windows User's Guide before proceeding.

Screen illustrations in this guide are meant to be representative, not necessarily exact duplicates of screens that appear on your video monitor.

About this Guide 15

## <span id="page-14-0"></span>**What's new**

WinRascol 4 replaces WinRascol 3.15 for Windows and WinRascol 3.15 for Windows NT. Major parts of WinRascol 3.15 were rewritten to increase performance, simplify its use, and take advantage of new features of Windows 9x and Windows NT.

WinRascol 4 offers these advantages over previous versions:

- Full 32-bit queue manager
- Integrated device manager and queue manager
- One package supports Windows 95/98 and Windows NT 4.0/5.0
- Standard package supports BLL generation
- Simple installation
- Same installation and interface on Windows NT and Windows 95/98
- Installation from hard drive or network
- Long filenames supported
- Drag and drop into queues supported
- Hardware interface can be selected after installation
- Queues (film recorders) can be added after installation
- Settings of queue entries can be changed after they were added
- JPEG, PCX and BMP files can be imaged
- BLL, TARGA, TIFF, PSD, JPEG, PCX and BMP files can be previewed
- BLL file settings can be viewed and modified
- WinRascol no longer needs to be in the startup folder
- Auto-rotation of raster images to fit film recorder aspect ratio
- Interpolation for low resolution raster images
- **Note**: Windows 3.1x is not supported in WinRascol 4. WinRascol 3.15 is the last version to support Windows 3.1x.
- **Note:** LFR and LFR+ type film recorders are not supported in WinRascol 4.1. WinRascol 4.0 will continue to service this film recorder type.

16 Introduction

# <span id="page-15-0"></span>**WinRascol Features**

WinRascol<sup>TM</sup> adds a new dimension to all of your visual communications by letting you produce professional-quality presentation graphics—right at your desk.

## **Various Output Types**

WinRascol takes images produced by any Windows application and prints the images on a Lasergraphics LFR series film recorder to make 35mm slides, 35mm prints (negatives), Polaroid prints, 6x7 cm or 4x5 film transparencies or prints (negatives).

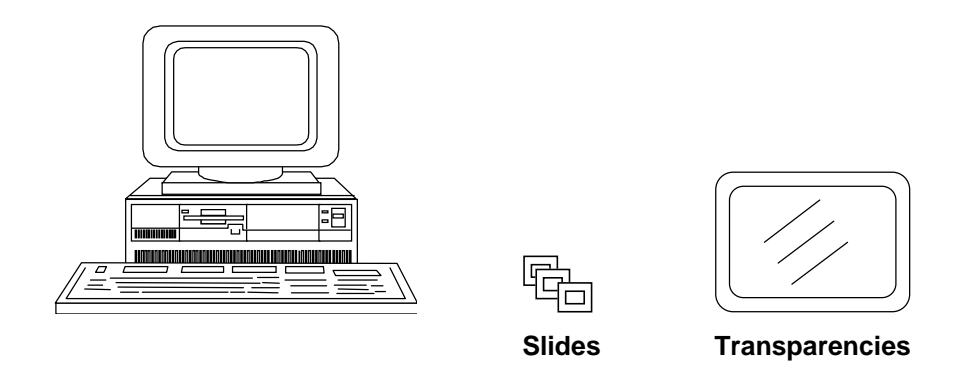

## **High Resolution**

With the Lasergraphics Film Recorder (LFR<sup>™)</sup>, WinRascol produces brilliant color images on film. The LFR Mark VI has a maximum resolution of 16384 lines which produces sharp images with over 700 times the image resolution (total number of dots in an image) of a VGA screen.

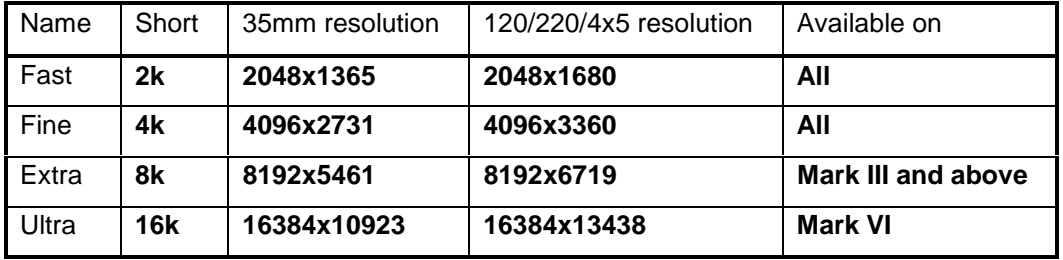

WinRascol Features 17

### <span id="page-16-0"></span>**True Color**

WinRascol supports **24-bit color,** which enables you to produce lifelike pictures with any of over 16.7 million colors. 24-bit color refers to the way color information is stored in the image. 24-bit color is sometimes called "true-color" because it reproduces the full range of color visible to the human eye.

## **High Speed**

WinRascol is also fast. Most images are processed in a few minutes. With this kind of performance, WinRascol has the capacity to serve as a high-volume production tool for corporations and service bureaus.

## **Easy to Use and Highly Compatible**

WinRascol is compatible with all Microsoft Windows 95, Windows 98 and Windows NT applications that provide the **Print** command. To print images to WinRascol, you simply invoke the Print command from your Windows application. Images will be sent from your application to WinRascol for processing.

However, large image files can be printed more efficiently if you let WinRascol process the files directly. Bypassing your application, WinRascol can directly process image files in the following formats:

- **Binary Lasergraphics Language (BLL)**, a portable Lasergraphics print job format. WinRascol (for Windows) and MacRascol (for Macintosh) can both generate and process BLL files. Since BLL files describe images in a portable form, the source applications and fonts used to create the images are not needed when processing BLL files.
- **HPGL**, a popular computer-aided design drawing format.
- **Lasergraphics Language (LL)**, a proprietary format for producing graphics on IBM PCs and compatibles, minicomputers, and mainframes.
- **Photoshop 2.5 (PSD)**, the bitmap file format used by Photoshop 2.5 for Windows and Macintosh. The Photoshop 2.5 setting can be used to import all current Photoshop file formats.
- **TARGA (TGA)**, a popular bitmap file format for IBM PCs and compatibles.
- **TIFF**, a popular bitmap file format for IBM PCs and compatibles. Often used by scanner software.
- **DICOM**, a file format used in medical imaging.
- **JPEG**, a lossy high compression format.
- **PCX**, a popular bitmap file format on the PC platform.
- **BMP**, a popular bitmap file format on Windows systems.

18 Introduction

### <span id="page-17-0"></span>**Allows Film Recorder Sharing on Networks**

WinRascol provides dropbox directories that let a PC user share his film recorder with other PC, Macintosh and UNIX workstation users on the network. The PC with the film recorder acts as a WinRascol server by running WinRascol to create and service dropbox directories. When network users put image files in the dropbox directories, the files will be automatically printed on the film recorder.

# <span id="page-18-0"></span>Chapter 2: Express Setup

This section explains how users with previous WinRascol experience can get WinRascol up and running quickly. It also points out some new features of WinRascol. If you are new to WinRascol or don't consider yourself a seasoned computer user, please take the time to study the chapters beginning with "[Chapter 3: Hardware Installation"](#page-21-0) on page [25.](#page-21-0)

# **Installing the Hardware**

Standard parallel port: Make sure to select "Compatible" or "Standard Parallel" as the BIOS setting for your parallel port. Connect the film recorder to the parallel port using the cable provided by your dealer. Note that switch boxes are not compatible with film recorders. Multiple printers can be handled via multiple parallel ports, or RascolPort boards.

RascolPort: Set the RascolPort jumpers to an unused address. Do not set the interrupt jumpers, WinRascol does not use interrupt mode. Connect the film recorder to the RascolPort using the cable provided by your dealer. Note that switch boxes are not compatible with film recorders. Multiple printers can be handled via multiple parallel ports, or RascolPort boards.

SCSI: Connect the film recorder to your computer using a high quality cable when all devices on the SCSI bus are turned off. Make sure to observe cable length limits, especially for Ultra-Fast-SCSI systems. Use an active terminator to terminate the SCSI bus if the film recorder is at one end of the SCSI chain. Select an unused SCSI-ID for the film recorder. Disable high speed modes of the SCSI adapter. Disable synchronous mode as well. Observe 16 bit termination issues on wide SCSI systems.

Rascol II/IV: Rascol II: Set the Rascol board jumpers to an unused address. Connect the film recorder to the Rascol board using the cable provided by your dealer. Rascol IV: Use the reference disk of your IBM PC to configure the Rascol IV board.

Installing the Hardware 21

# <span id="page-19-0"></span>**Installing WinRascol**

Run "setup.exe" on the installation disk. Follow the prompts of the setup program.

Turn on your film recorder. After WinRascol is installed, run WinRascol32 from the "Start"-Menu. WinRascol32 might prompt you to reboot your system at this time. Restart your computer and rerun WinRascol32 in this case.

WinRascol32 will prompt you to supply information about the film recorder and the interface. As soon as the film recorder is detected and the queue is installed, WinRascol is ready to use. Use chapter ["Chapter 7: Reference"](#page-56-0) on page [63](#page-56-0) to find details on how to use WinRascol.

If you encounter difficulties, refer to the full installation chapters or check "[Appendix B: Troubleshooting"](#page-117-0) on page [127](#page-117-0)

22 Express Setup

# <span id="page-20-0"></span>**Installing Windows BLL Generators**

BLL generators are used to generate platform and application independent BLL files that can be used for imaging on remote Lasergraphics film recorders. They are only needed to print on a film recorder that is not connected to the computer that created the image.

Lasergraphics provides two methods to generate BLLs from Windows:

Integrated BLL generator within WinRascol: Use this on machines running WinRascol with a film recorder attached, if you also need to print to remote film recorders. To enable BLL generation, follow the instructions under ["Managing BLL-Generators"](#page-93-0) on page [100.](#page-93-0)

Windows BLL Generator: The Windows BLL Generator is a separate, free product requiring no key. It is available at no charge from Lasergraphics' web site, [http://www.lasergraphics.com.](http://www.lasergraphics.com/) A copy of the latest version is also included with WinRascol as a courtesy to those with limited internet access. You may copy and distribute these Windows BLL Generator installation disks. However, note that you may not distribute your WinRascol 4 installation disks.

Please refer to the **Windows BLL Generator User Guide** for details on how to install and use the stand-alone BLL Generator.

Installing Windows BLL Generators 23

# <span id="page-21-0"></span>Chapter 3: Hardware Installation

This chapter describes how to install the hardware components of a film recorder system.

You may only need some of the sections in this chapter.

- **Skip to "[Chapter 4: Software Installation"](#page-31-0) on page [35](#page-31-0) if you don't plan to connect a film recorder directly to your system.**
- **Most film recorders are shipped to be used with a standard parallel port or a SCSI host adapter. Skip to section ["Installing the Film Recorder"](#page-27-0) on page [31 i](#page-27-0)n this case.**

Hardware Installation 25

# <span id="page-22-0"></span>**Installing the RascolPort Hardware**

The RascolPort is an optional device that provides high performance communication to the film recorder. It is very similar to normal parallel ports found on your PC but the RascolPort is much faster when used with WinRascol.

### **Skip this section if your film recorder did not come with a RascolPort.**

The RascolPort can be connected to:

- A film recorder with parallel interface. Note that some earlier model film recorders don't support the parallel interface but have a DB-25 connector for other purposes.
- A RISCRascol with a Parallel Interface Module.

You can also connect a third party printer to the RascolPort. The RascolPort can emulate a standard bi-directional parallel (LPT) port. This emulation does not have any speed advantage over a standard parallel port.

 **CAUTION:** Connect only a printer or a Lasergraphics Parallel Interface Module to the RascolPort. Nonstandard devices like dongles, parallel network interfaces, and parallel tape drives should not be used. The RascolPort uses "totem-pole" output drivers to achieve high speed where a standard parallel port uses "pull ups" and "open-collector" drivers. Some nonstandard devices attempt to back-drive these outputs, which could damage the device or the RascolPort. These outputs are Strobe-, Auto Feed XT-, Init -, and Slct In-. If the device does not drive these lines, then it can be used with the RascolPort.

The RascolPort may be used in any ISA or EISA 16-bit slot of an IBM Compatible PC. The RascolPort has been designed to run at any I/O bus speed up to 10MHz. (I/O bus speed is not the same as CPU speed. Most PCs run their I/O bus at about 8MHz.)

26 Hardware Installation

### <span id="page-23-0"></span>**Installing a RascolPort**

### **1. Find an unused port address in your PC.**

The RascolPort can use any of the following port addresses:

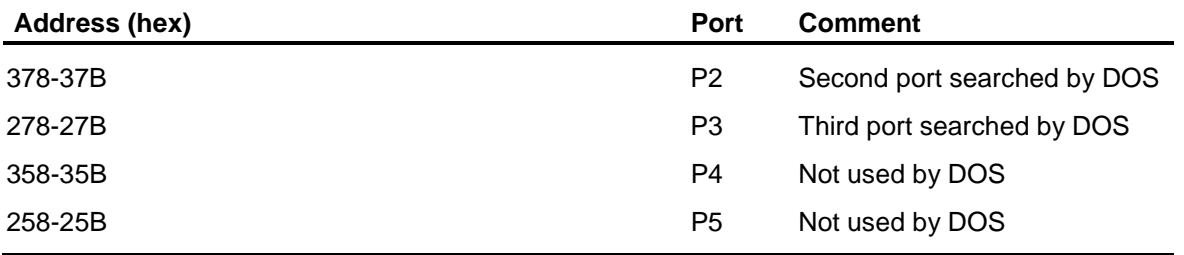

 $\triangleright$  Installing the RascolPort at P4 or P5 is highly recommended and avoid a number of complications. To determine whether P4 or P5 is free, you should check the documentation for the add-in boards in your system. That documentation should list "Port Addresses" or "I/O Addresses" used by the boards.

#### **2. Select an unused port for the RascolPort board.**

- **EXECAUTION:** Before handling the RascolPort board, discharge any static electricity from your body or clothing by touching a grounded metal object.
- Lay the RascolPort board flat on a table in front of you with the components facing up. Set the JP1 jumpers on the RascolPort to a port unused in your PC. The settings for each port are printed on the RascolPort board.

### **3. Insert the RascolPort board into an unused slot in your PC.**

You can now install your film recorder by following instructions in the section "[Installing the Film](#page-27-0) [Recorder"](#page-27-0) on page [31](#page-27-0) in this chapter.

Installing the RascolPort Hardware 27

## <span id="page-24-0"></span>**Using the RascolPort with a Standard Printer**

In addition to the Parallel Interface Module (at the back of a RISCRascol or film recorder), you can also connect a third party printer to the RascolPort. When not used with Rascol, the RascolPort emulates a standard bi-directional parallel port. This emulation does not have any speed advantage over a standard parallel port.

- **CAUTION:** Connect only a printer, a Lasergraphics film recorder or a Lasergraphics RISCRascol to the RascolPort. Nonstandard devices like dongles, parallel network interfaces, and parallel tape drives should not be used. The RascolPort uses "totem-pole" output drivers to achieve high speed where a standard parallel port uses "pull ups" and "open-collector" drivers. Some nonstandard devices attempt to back-drive these outputs, which could damage the device or the RascolPort. These outputs are Strobe-, Auto Feed XT-, Init -, and Slct In-. If the device does not drive these lines, then it can be used with the RascolPort.
- **NOTE:** When WinRascol is communicating with a film recorder through a RascolPort, it turns off parallel port compatibility and places the RascolPort in a special mode. When WinRascol has completed the communication, it returns the RascolPort to parallel port compatible mode. If <Ctrl-Alt-Del> is pressed while RascolPort is in special mode, the RascolPort will remain in this special mode, DOS will not detect it as a parallel port, and DOS will not give it an "LPT" name. This can be avoided by:
	- Using the Reset button instead of <Ctrl-Alt-Del>, or
	- Powering the PC off then on, or
	- Using the RascolPort only with a film recorder and installing the RascolPort at P4 or P5.

To use the RascolPort with printers, you may need to enable interrupt mode on the RascolPort. JP2 controls printer interrupts. WinRascol never uses interrupt mode. In general, JP2 should be left unjumpered. However, if you are using the RascolPort to connect to devices other than a Rascol, and those devices' software require printer interrupts, JP2 can be set for IRQ5 or IRQ7. The jumper setting for each interrupt is printed on the board.

28 Hardware Installation

# <span id="page-25-0"></span>**Installing Rascol II and IV boards**

Certain earlier model film recorders required a Rascol II or a Rascol IV board to operate. These boards are not sold with current film recorder systems. Skip this section if your film recorder did not come with a Rascol II or a Rascol IV board.

#### **NOTE: Rascol II and IV boards are only supported under Windows 95 and Windows 98. You will need to have your film recorder upgraded by your dealer if you plan to use it with Windows NT.**

The Rascol II is built to be used in any ISA or EISA slot of an IBM Compatible PC. The Rascol II has been designed to run at any I/O bus speed up to 11MHz. (I/O bus speed is not the same as CPU speed. Most PCs run their I/O bus at about 8MHz.)

The Rascol IV operates in IBM compatible PCs with MCA (Microchannel) slots.

### **Installing the Rascol II board**

- $\triangleright$  **CAUTION:** Before handling the Rascol II board, discharge any static electricity from your body and clothing by touching a grounded metal object.
- **1. Lay the Rascol II board flat on a table in front of you with the components facing up.**
- **2. Select an unused port address for the Rascol II board by setting the jumpers in the JP2 block of the Rascol II board according to this table:**

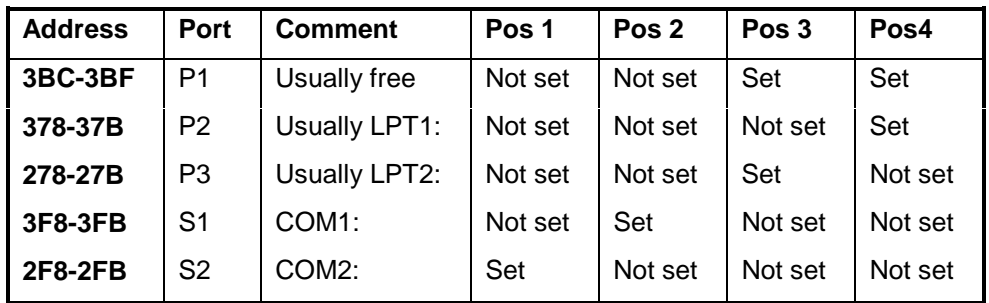

- $\triangleright$  To determine what port addresses are free, you should check the documentation for the add-in boards in your system. That documentation should list "Port Addresses" or "I/O Addresses" used by the boards.
- **3. Make sure your PC is turned off.**
- **4. Insert the Rascol II board into an unused slot in your PC.**

Installing Rascol II and IV Boards 29

<span id="page-26-0"></span>You can now install your film recorder by following instructions in the section ["Installing the Film](#page-27-0) [Recorder"](#page-27-0) on page [31](#page-27-0) in this chapter.

### **Installing Rascol IV**

- **CAUTION:** Before handling the Rascol IV board, discharge any static electricity from your body and clothing by touching a grounded metal object.
- **1. Turn off your PC and install the Rascol IV board into an unused slot in your PC.**
- **2. Boot your PC and invoke the System Reference software.**
	- If your PC comes with the System Reference Disk, boot your PS/2 with the System Reference Disk.
	- If your PC does not come with the System Reference Disk, simply hold the CTRL, ALT and INS keys down while your PC is booting.
- **3. Select the Set Configuration option from the main menu of the PS/2 System Reference Disk or setup. Then choose the Change Configuration option.**
	- When you are prompted to insert the **option disk** for the Rascol IV into a floppy drive, insert WinRascol Disk #2.
- **4. Find Lasergraphics Rascol IV on the Configuration screen.**
	- You may need to use the arrow keys to see it.
- **5. Select an unused port for Rascol IV.**
	- Leave the **Parallel Interrupt** disabled.
- **6. Save the changes and quit the application.**
- **7. Reboot your PC as normal (without invoking the System Reference software or setup).**

You can now install your film recorder by following instructions in the section "[Installing the Film](#page-27-0) [Recorder"](#page-27-0) on page [31](#page-27-0) in this chapter.

30 Hardware Installation

# <span id="page-27-0"></span>**Installing a RISCRascol**

The RISCRascol is an optional device that allows fast PostScript rasterization for film recorders.

- $\triangleright$  Skip this section if your film recorder did not come with a RISCRascol
- **1. Place the RISCRascol on a smooth, flat surface in a well-ventilated area.**
- **2. Make sure the Parallel Interface Module or SCSI Interface Module is secured to the back of the RISCRascol.**
- **3. Use a standard printer cable to connect the Parallel Interface Module to a parallel port or a RascolPort on your PC. In case of a SCSI connection, use a high quality SCSI cable and terminate the RISCRascol if appropriate.**
- **4. Connect the power cord of the RISCRascol.**

# **Installing the Film Recorder**

### **1. Place the film recorder on a smooth, flat surface in a well-ventilated area.**

- $\triangleright$  Keep the film recorder away from electrical devices and magnets such as computer monitors, power supplies, motors and telephones.
- $\triangleright$  If you intend to use the film recorder with a 4x5 camera, you have to take great care to find a place that is vibration free. Because of the long focal length of the 4x5 lens the optical path is very long and susceptible to mechanical movement. An otherwise unused table on concrete floor will do fine.
- **2. Connect the film recorder as follows:**
	- **Parallel port system**: Connect the film recorder to a parallel port using the cable supplied with your film recorder.
	- **NOTE:** Switch boxes are not compatible with film recorders. Multiple printers can be handled via multiple parallel ports, RascolPort boards or SCSI.
	- **SCSI system**: Make sure both your computer and the film recorder are turned off. Connect the film recorder to a SCSI adapter of your PC with a high quality SCSI cable. Note that the film recorder has no internal termination and needs to be externally terminated if it is the last device in the chain.

Installing the Film Recorder 31

- **NOTE:** The total length of a SCSI-1 bus (the sum of the lengths of all the SCSI cabling: internal **and** external SCSI cable) should not exceed 6 meters (15 feet). This figure assumes the use of good quality shielded cable which maintains its characteristic impedance between 90 and 130 Ohms, and the use of active terminators at each end of the bus. Termination must be present at two and ONLY two positions on the SCSI bus, at the beginning of the SCSI bus and at the end of the SCSI bus. There MUST be no more than two, and no less than two, terminators on the bus. Termination must occur within 10cm (4 inches) of the ends of the SCSI bus.
- **NOTE:** Ultra-Fast-SCSI has more stringent requirements on cabling. The maximum cable length is 3 meters (9 feet) for SCSI buses containing no more than four SCSI devices (including the host adapter) and 1.5 meters (5 feet) for all other Ultra-Fast-SCSI buses. This also applies to a film recorder connected to an Ultra-SCSI system, even though the film recorder is a standard SCSI-1 device. Please check the documentation of your host adapter for more information. It is generally advisable to not have Ultra-Fast-SCSI devices on the same bus as SCSI-1 devices.
- **NOTE:** Wide-SCSI requires very special treatment of termination when mixing wide (16 bit) and non-wide SCSI devices (8 bit). Lasergraphics film recorders, like most other non-hard disk SCSI devices, are 8-bit SCSI devices. A Wide-SCSI bus requires full 16 bit termination on both ends to operate properly. Standard 8-bit devices cannot be used to terminate a Wide-SCSI bus unless a bus conversion with partial termination is implemented.
- **RascolPort:** Connect the film recorder to the RascolPort board using the cable supplied with your system.
- **NOTE:** The high speed film recorder communication is not compatible with switch boxes.
- **Rascol II or Rascol IV:** Connect the film recorder to the Rascol board using the cable supplied with your system.
- **RISCRascol:** Connect the film recorder to the RISCRascol with the supplied cable. Connect the RISCRascol to a parallel port on your PC.

32 Hardware Installation

### **3. SCSI only:**

• Select an unused SCSI ID for your film recorder according to this table:

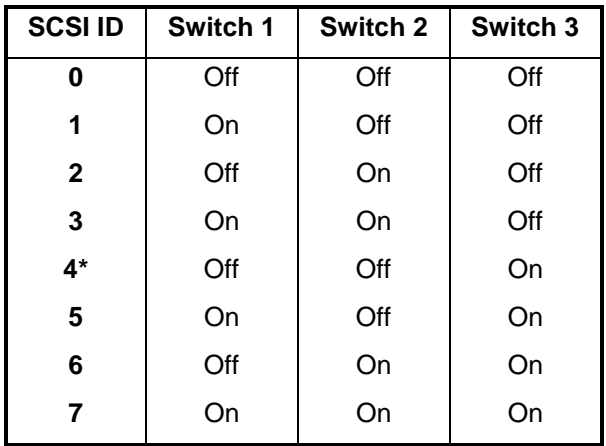

#### \* - factory default

- **NOTE:** Most systems reserve SCSI ID 7 for the host adapter. Hard disks generally have low SCSI ID numbers.
- **NOTE:** Auto-terminating SCSI-adapters like the Adaptec 2940 may require the film recorder to be turned on **prior** to turning on the computer.
- **NOTE:** Windows 95/98 requires the film recorder to be turned on **prior** to booting Windows 95/98.
- **4. If your film recorder has a removable camera, remove the dust covers from the film recorder and the camera, mount the camera, lock it in place, and plug in the camera cable.**
- **5. Connect the power cord and turn on the film recorder.**
- **6. SCSI on Windows 95/98 only:** When Windows 95/98 starts, the operating system may detect the film recorder as an unknown device. The Windows 95/98 installation wizard will be started and show a dialog with this message: "The wizard will complete the installation of: Unknown Device". Please press **Next** at this point. Windows will now complain that it was unable to find a plug and play driver for the film recorder. That is perfectly ok. Press **Finish** to let Windows 95/98 use the default driver.
- **7. Load the camera with film**.

Installing the Film Recorder 33

- **NOTE:** The film recorder will not expose any images until it warms up. You can print images from your application anytime and the images will wait in the queue. Once the film recorder is ready, the images will be exposed.
- **8. If you are connecting the film recorder to a RISCRascol, turn on the RISCRascol.**
- **9. You are now ready to install the WinRascol software.**

34 Hardware Installation

# <span id="page-31-0"></span>Chapter 4: Software Installation

This section explains how to install WinRascol on your computer. The installation is performed in two steps, the initial WinRascol32 installation and running WinRascol32 for the first time.

WinRascol32 is the queue management part of the WinRascol package. It is installed in the first step.

The installation is finished by running WinRascol32 for the first time. WinRascol32 will install all required printer driver components for the host operating system, change environment (registry) settings as required and prompt for more information as needed.

Software Installation 35

# <span id="page-32-0"></span>**Running setup**

These steps perform the initial installation of WinRascol32.

- Close all programs currently running.
- Insert disk 1 of the WinRascol installation disk set.
- Press **Start** on the Windows tool bar, then select **Run**.
- Enter "a:setup" in the "run" dialog box as follows:

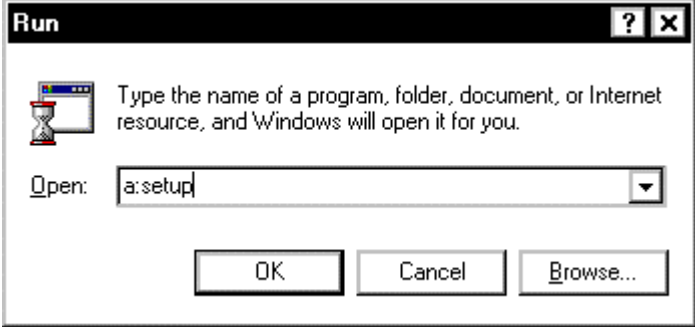

- Press **OK**. Setup now prepares the installation.
- Press **Next** after reading the introductory screen.
- Press **Next** after reading the readme file.
- You will be asked to select a destination directory at this time. It is strongly suggested that you use the default directory offered by the installation program. Press **Next.**
- Setup is now ready to install WinRascol. Press **Next** to install now.
- Setup will install all program files at this time. Follow setup's instructions to insert additional disks if needed.
- Press **Finish** to exit setup.
- Setup may ask you to reboot your computer in rare cases.

The WinRascol32 program files are now installed.

36 Software Installation

# <span id="page-33-0"></span>**Running WinRascol for the first time**

Start WinRascol by choosing **Start->Programs->WinRascol32->WinRascol32.** When WinRascol runs for the first time, it will install some drivers. This may require a restart of the operating system. WinRascol32 will exit and prompt you to restart the system in this case. Please restart Windows, then start WinRascol32 again by selecting **Start->Programs->WinRascol32->WinRascol32**.

WinRascol32 will now ask you to supply the serial key(s) you received either with your WinRascol 4 package or by fax:

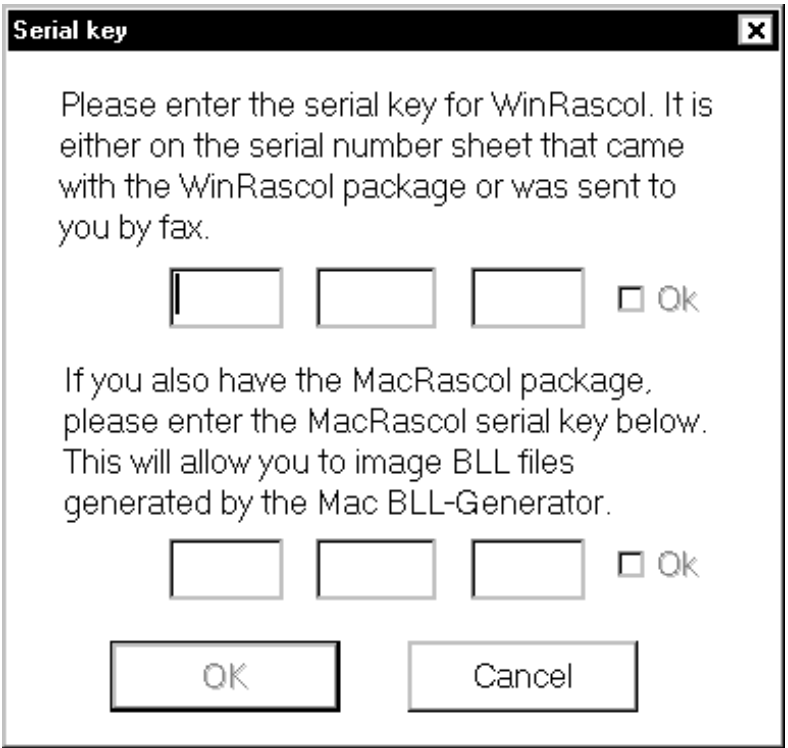

- **NOTE:** Zero and the letter 'o' are treated the same in this dialog to avoid confusion. Case is ignored.
- **NOTE:** You can also add the Mac key later in **File->Edit serial keys.**

If you also own the MacRascol package, enter its serial key as well. Note that you need the MacRascol package to image BLLs generated by the Mac BLL Generator version 5 and above.

Running WinRascol for the First Time 37

# <span id="page-34-0"></span>**Adding a queue**

WinRascol will show the following dialog to allow you to install a queue. A queue is used to send images to the film recorder. At the same time, a printer driver is installed to allow you to print to the film recorder from an application.

The dialog is also displayed when you select **New queue** in the **File** menu later on.

This is the dialog:

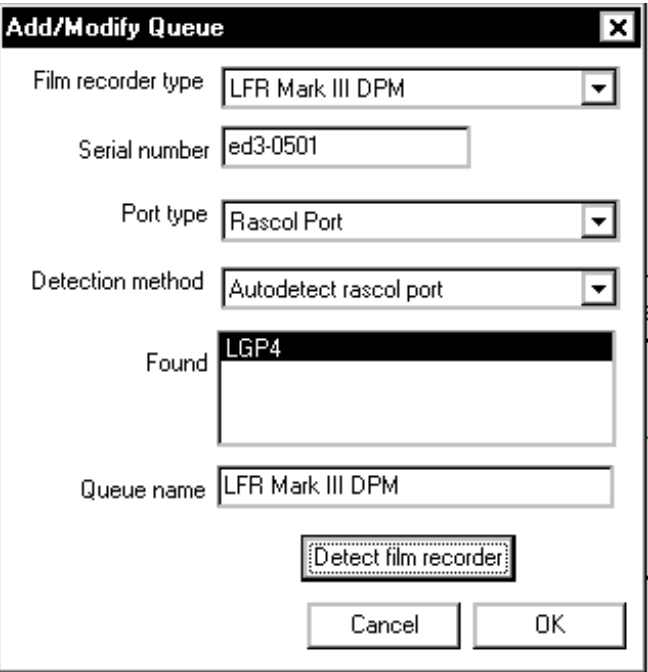

- Select the type of your film recorder in the **Film recorder type** selection box.
- Enter the serial number of your film recorder in the **Serial number** edit box.
- Select the interface type to be used in the **Port type** selection box.
- Select the detection method in the **Detection method** selection box. You can select a particular port address for all interface types except SCSI. It is recommended to use auto detection.
	- **NOTE:** Auto-terminating SCSI-adapters like the Adaptec 2940 may require the film recorder to be turned on **prior** to turning on the computer.

38 Software Installation

- **NOTE:** Windows 95/98 requires the film recorder to be turned on **prior** to booting Windows 95/98 when using SCSI.
- The edit box **Queue name** contains the name of the queue and the printer driver. WinRascol will select a default name for you.
- Select **Detect film recorder** to find your film recorder on the specified interface.
- The **Found** box then shows the interface name of all detected film recorders.
- Select the film recorder you want to use with this queue by selecting the interface in the **Port type** box. WinRascol32 will automatically select the first available option.
- Press **OK** to create the queue.

If you encounter difficulties, refer to ["Appendix B: Troubleshooting"](#page-117-0) on page [127.](#page-117-0)
# Chapter 5: Printing your first image

This guided tour will show you how to print from an application and how to print a Lasergraphics test slide on your film recorder. The tour will work with any film recorder but assumes you are using a 35mm camera back.

You must have completed the hardware and software installation successfully to follow this tour.

Printing your First Image 41

## **Printing the Test Slide**

This section will show you how to print the **Manytest.ll** test slide.

After WinRascol32 is started, you should see a screen like this:

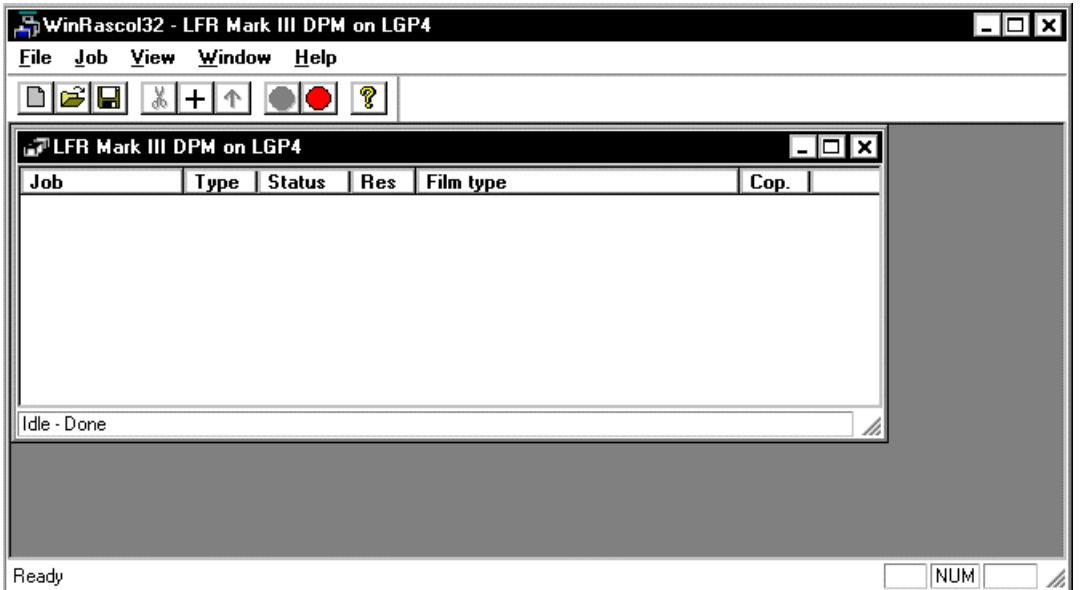

42 Printing your First Image

Now you will need to change the default settings of LL type files. To do this, select **View LL Defaults** from the **View->Default Settings** menu. The dialog will look like this:

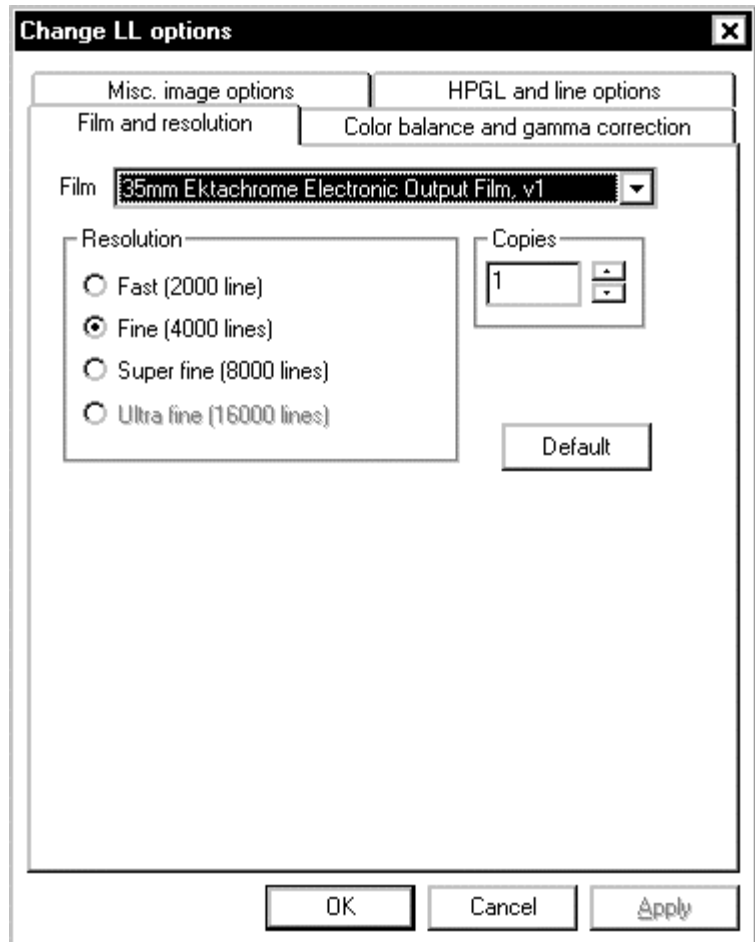

Change the **Film** setting to the film type you are going to use for this test. If you intend to use dummy film, you still need to select a film type that would fit into your camera. Press **OK** when you are done.

Changing the default settings for LL type files will allow WinRascol32 to select your film type and other settings every time you add an LL type file.

Prepare your film recorder for imaging now. Turn on the film recorder if you haven't already done so. Put film into the camera and close the camera back. The film recorder may go through warm up at this time. Note that this can take up to half an hour.

Printing the Test Slide 43

Now you need to add the LL test file. It is called **Manytest.ll** and resides in the LGDATA directory where you installed WinRascol32. This is usually C:\WINDOWS\LGDATA for Windows 9x computers and C:\WINNT\LGDATA for Windows NT computers.

To add the file, press the  $\pm$  button on the WinRascol32 tool bar. The following dialog will appear:

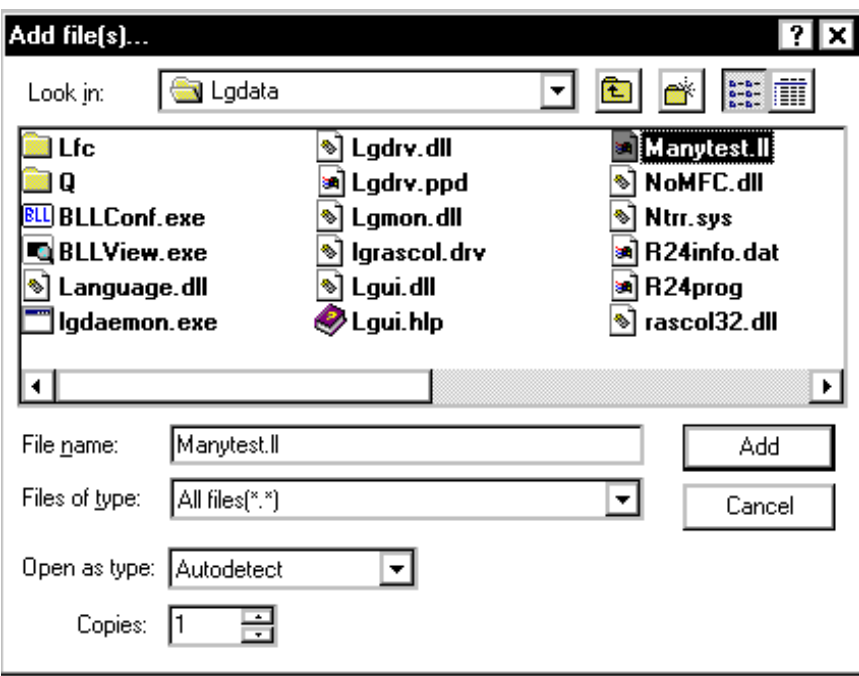

Use the **Look in** controls to move to the LGDATA directory. Experiment with **Files of type**. Selecting **LL files** will show only the **Manytest.ll** test file (and all available subdirectories).

Select **Manytest.ll**. Press **Add**.

44 Printing your First Image

WinRascol will add the file to the queue and attempt to print it immediately. Your screen will look like this:

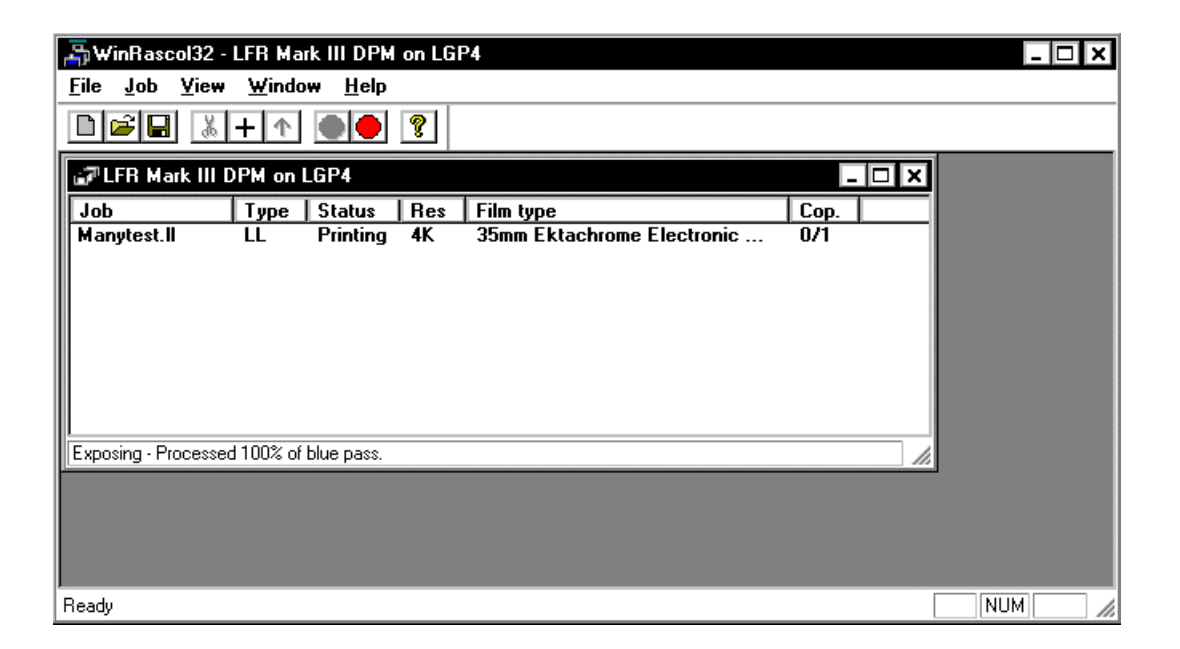

WinRascol32 will report the print job as **Done** after imaging. It will take about 40 seconds to image **Manytest.ll** after the film recorder has warmed up. If the film recorder has not completed the warm-up, WinRascol will wait to start exposing the film until warm-up is completed.

Printing the Test Slide 45

## **Printing from an Application**

This section will show you how to print an image using Microsoft Wordpad. Wordpad is included in both Windows 95/98 and Windows NT. But you can use any other Windows application instead.

After starting WinRascol32, start Microsoft Wordpad. You will find it in

#### **Start->Programs->Accessories->Wordpad.**

Punch in a few letters. Wordpad should look like this now:

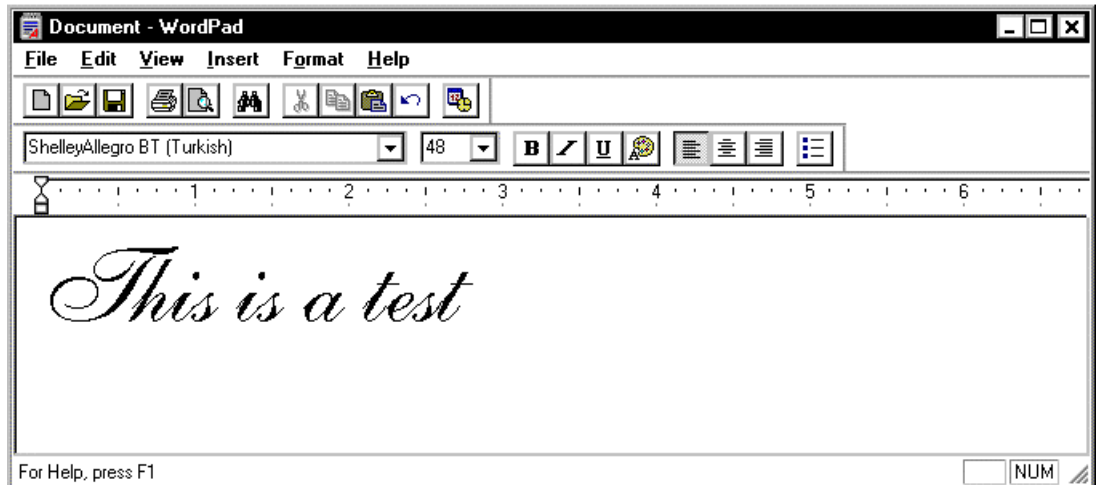

Feel free to format the text any way you like!

46 Printing your First Image

Now open the Wordpad print dialog by selecting **Print...** from the **File** menu.

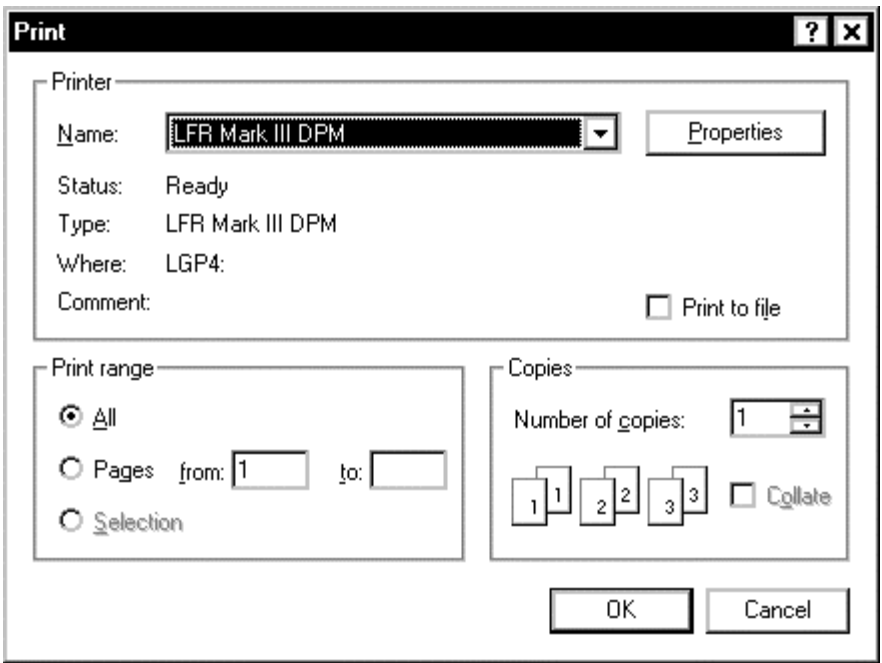

Select your film recorder in the **Name** field.

Printing from an Application 47

Now select **Properties**. This will open a dialog that allows you to set film recorder print settings:

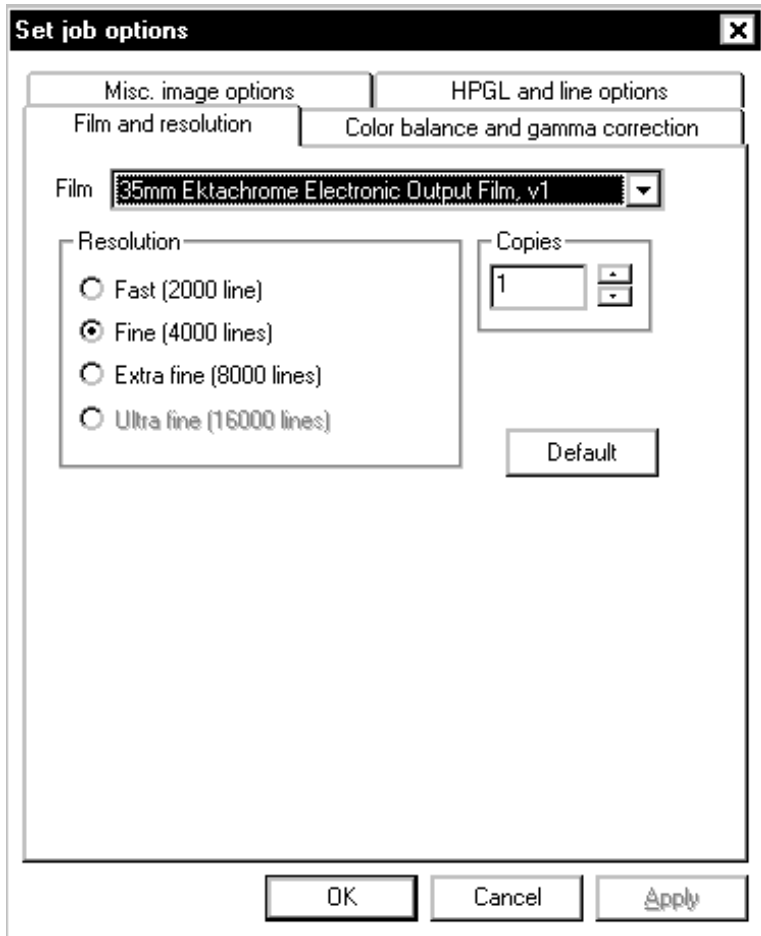

This is the Windows 9x film recorder settings dialog. The Windows NT dialog is shown in the section ["Printer settings in Windows NT"](#page-70-0) on page [77.](#page-70-0)

- Select the film type you intend to use in **Film Type**.
- Select **Standard Slide** as the page size in **Output Size**.
- Select **White** as **Background Color**. Wordpad assumes white background but doesn't fully paint it.
- Press **OK**.
- Now press **OK** in the **Print** dialog. The image will be sent to the queue now.

48 Printing your First Image

WinRascol32 will send the image to the film recorder. WinRascol32 will have a display similar to this one while imaging:

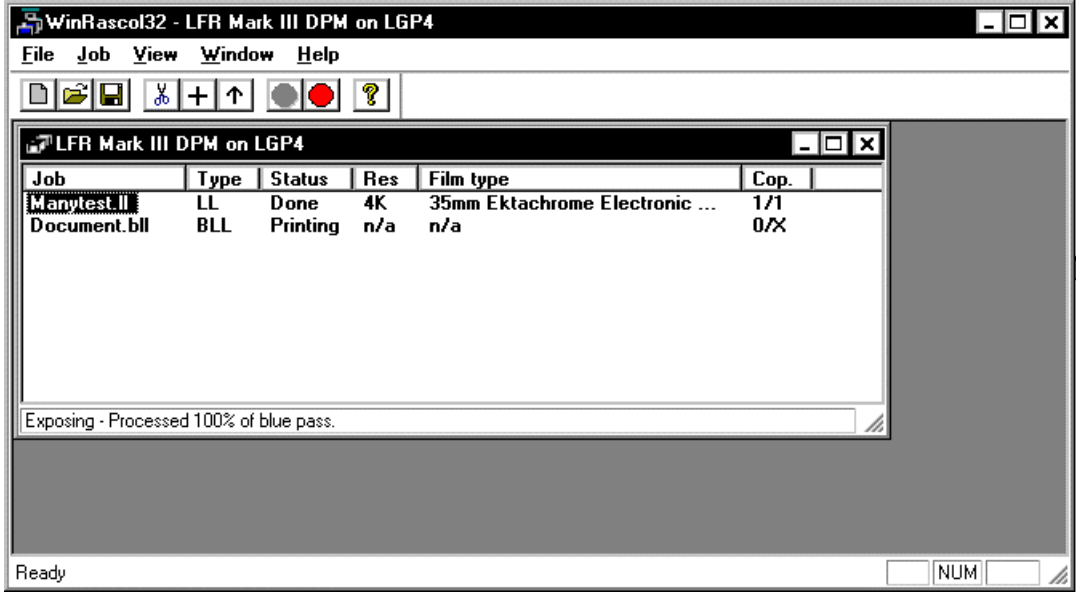

Printing from an Application 49

# Chapter 6: Principle of Operation

## **Introduction**

WinRascol consists of two software components:

- **WinRascol32:** The queue and print manager. It queues print jobs and sends them to the film recorder. WinRascol32 is the same program on Windows 95, Windows 98 and Windows NT.
- **WinRascol Printer Driver:** The printer driver is used when you invoke the **Print** command from within a Windows application. Due to architectural differences between Windows 95/98 and Windows NT, there need to be separate printer drivers for each type of operating system.

There are several different ways to use WinRascol:

- The user on a PC with a film recorder attached can print by:
	- Printing directly from an application with the WinRascol Printer Driver, or
	- Adding image files directly to the queue with WinRascol32.
- The user on a PC without a film recorder can:
	- Print from an application with the Windows BLL Generator to make BLL files, or
	- Save images in one of the raster formats that WinRascol supports directly.

BLL and other image files may be put in dropbox directories that are serviced automatically by a PC with WinRascol. If dropbox directories are not accessible, BLL and other image files can be copied to a disk and then added to WinRascol on a PC with a film recorder.

Introduction 51

**NOTE:** Image files in dropbox directories will be automatically deleted after they are printed.

### **Printing from Windows on a PC with Film Recorder**

Producing slides from Windows applications on a PC with Film Recorder is a simple three-step process.

- Select the WinRascol Driver as the output device for your Windows application and configure the WinRascol Driver.
- Create the images with your application.
- Print the images using the Print command from within your application.

Here is a diagram depicting how this works:

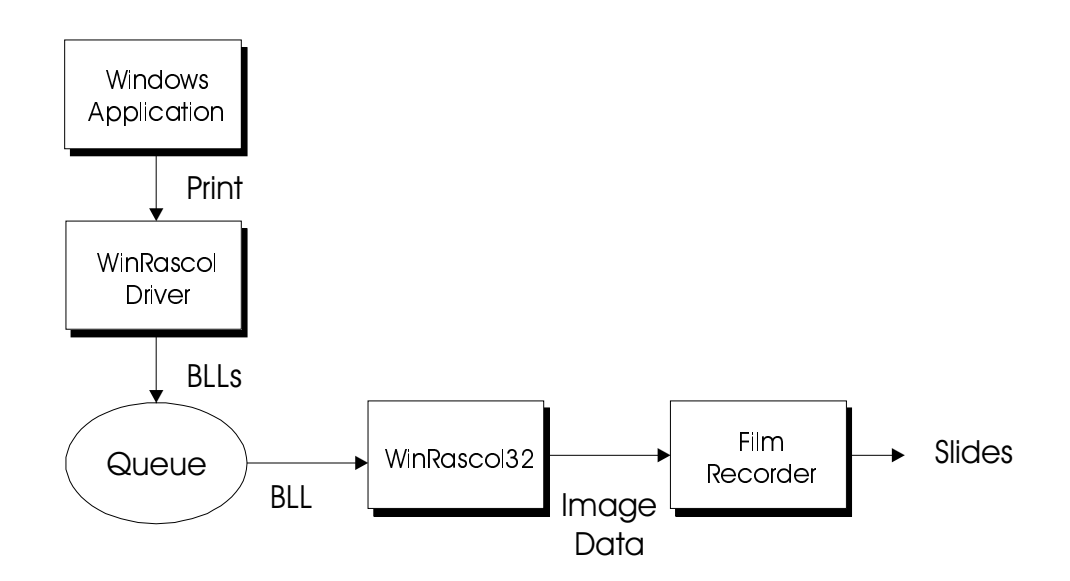

#### 52 Principle of Operation

## **Adding Images Directly to a Queue**

On a PC with film recorder, WinRascol32 lets you add image files directly to the queue as print jobs. This feature allows large image files to be printed more efficiently. The image types that WinRascol32 recognizes are:

- BLL
- HPGL
- LL
- Photoshop 2.5
- TARGA
- TIFF
- DICOM
- JPEG
- BMP
- PCX

Here is a diagram showing how this works:

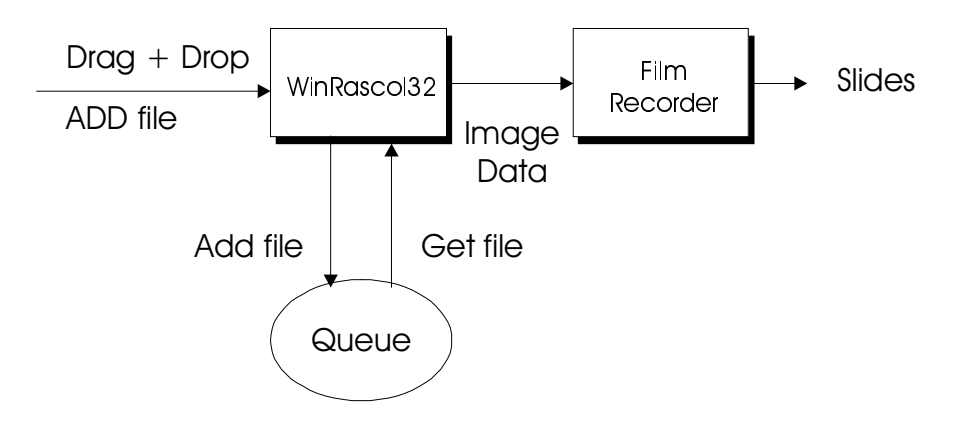

Introduction 53

## **Printing from Windows on a PC without Film Recorder**

Producing slides from Windows applications on a PC without film recorder is a simple four-step process.

- Select a BLL-generator Driver as the output device for the Windows application on the PC.
- Make sure the BLL-generator Driver is configured to print to a dropbox directory on the network.
- Create the images with the application.
- Print the images using the Print command from within the application on the client PC.

54 Principle of Operation

Here is a diagram showing how this works:

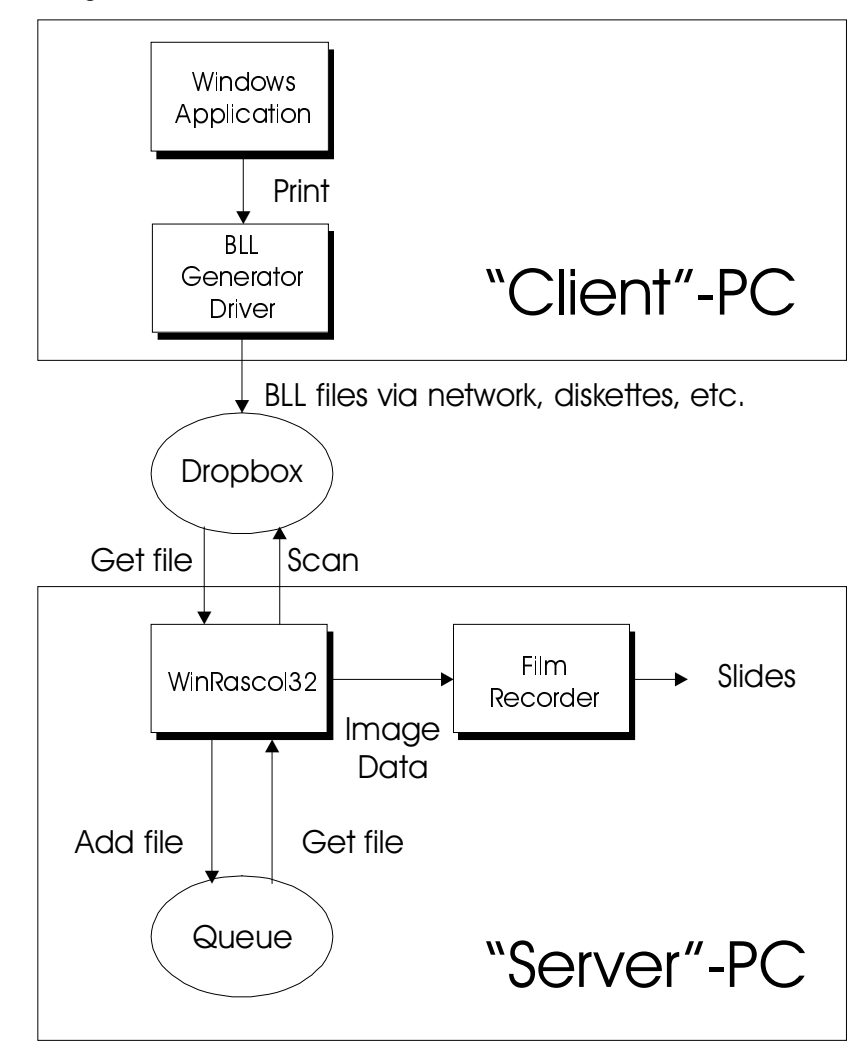

- **NOTE:** The dropbox directory can be located on a network server or on the server PC.
- **NOTE:** WinRascol32 does not actually copy files into the queue. Only information about the print job is stored in the queue – the image data stays in the dropbox directory.

Introduction 55

## **Adding Images Directly to Dropboxes**

PC, Macintosh and UNIX workstation users on the network can print images simply by copying the image files to dropbox directories. The image types that WinRascol recognizes are:

- BLL
- HPGL
- LL
- Photoshop 2.5
- TARGA
- TIFF
- DICOM
- JPEG
- BMP
- PCX

56 Principle of Operation

Here is a diagram showing how WinRascol Network Version processes image files in a dropbox directory:

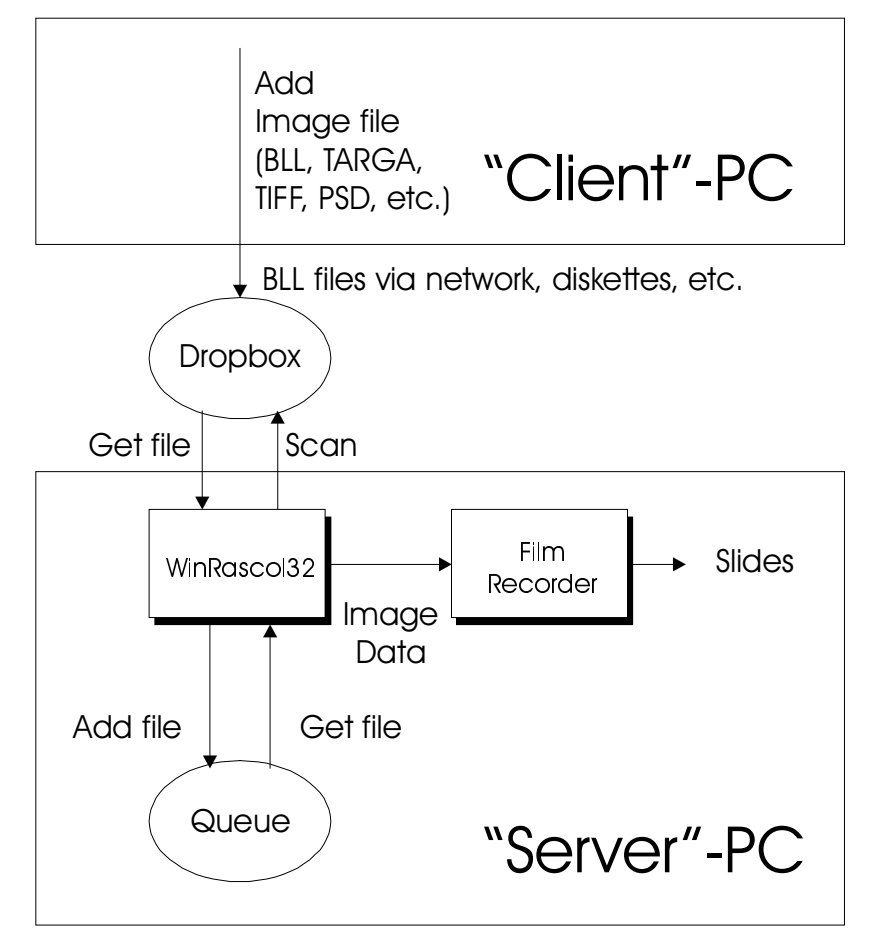

**NOTE:** Files added to the dropbox are **deleted** automatically after successful imaging.

## **Important Concepts**

This section explains resolution, color fidelity, and the differences between bitmaps and objects.

## **Resolution**

Resolution can be defined in many ways. Dots per inch (DPI) is a common definition, but an impractical one for slides and overhead transparencies because the DPI changes significantly when the image is projected.

The most practical definition of **resolution** is the total number of dots (or pixels) in the image. The following table compares the image resolution of several graphics output devices.

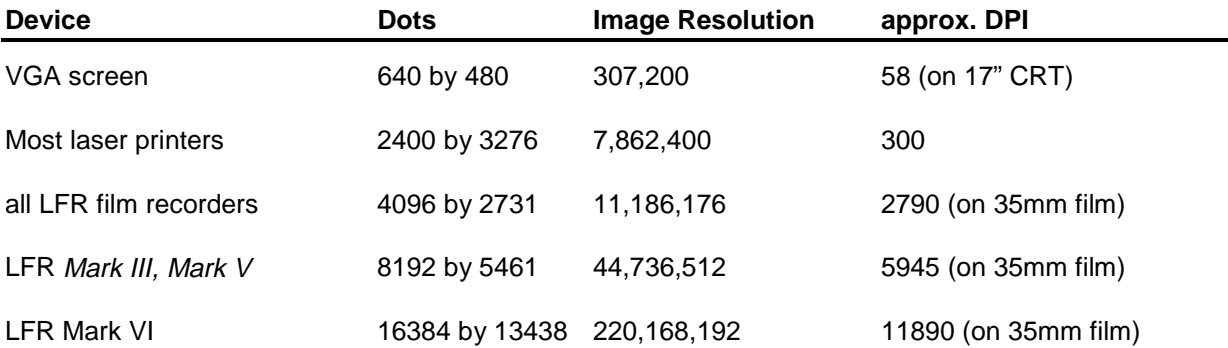

Images produced by the LFR Mark VI contain over 716 times more dots than images on a VGA screen.

58 Principle of Operation

When discussing film recorder resolution, the terms 2000-line slide, 4000-line slide and 8000-line slide are commonly used. The number of lines refers to the number of dots across the image. Examples:

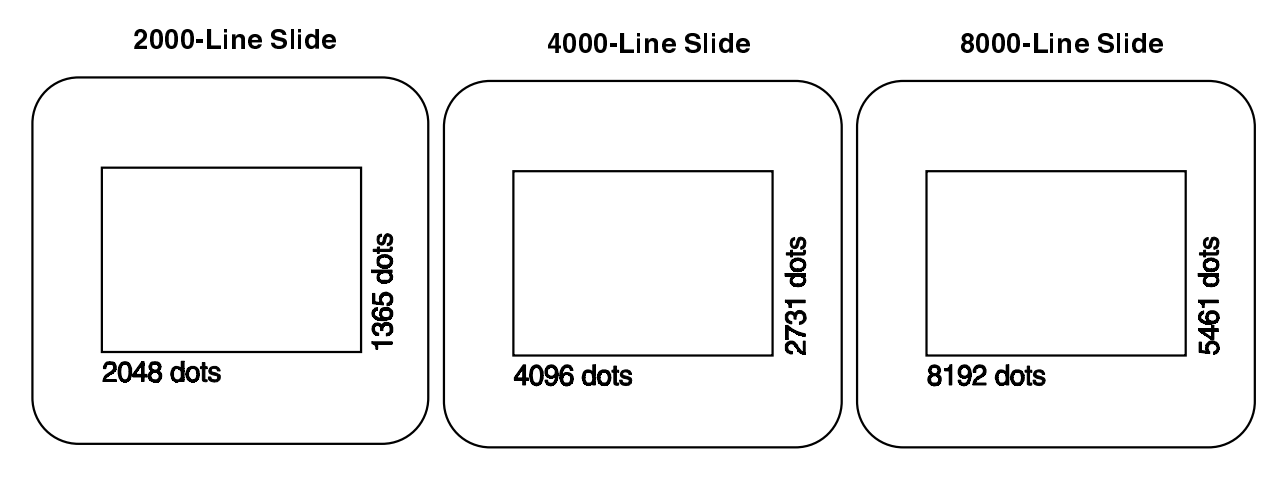

 **NOTE:** High end Lasergraphics film recorders can image up to 16384x13448 dots. This is called 16000 line resolution. Some camera backs have a different aspect ratio that enables the film recorder to output at higher vertical resolution like 4096x3362. This is still called 4000 line resolution.

## **Color Fidelity**

Color fidelity refers to the range of colors that can be reproduced in an image.

The range of colors that can be represented is defined by the number of **bits per pixel** used to store an image. The more bits per pixel, the greater the range of colors.

WinRascol supports 24-bits per pixel, 8 for each of red, green, and blue. This results in 256 shades of each primary color, which can combine to form 16.7 million colors. Each pixel in an image can be a different color.

Important Concepts 59

## **Bitmaps and Objects**

Images can contain **bitmaps**, **objects**, or both. Bitmaps consist of dots or pixels. Objects consist of mathematical descriptions of a shape, such as a polygon or line. Applications that create bitmaps are often called "paint" programs and those that create objects are often called "draw" or "illustration" programs. Both graphics and text can be bitmaps or objects.

#### **Graphics**

At high resolution, bitmaps look the same if the film recorder resolution exceeds the resolution of the bitmap but objects get sharper.

You can usually tell bitmaps from objects by watching how the image is created when it is first displayed on the screen. Bitmaps are usually drawn on the screen from top to bottom in one chunk. Objects are assembled in pieces.

#### **Text**

Text can be a bitmap or an object, just as graphics can. Text that is part of a bitmapped graphic with lower than film recorder resolution remains jagged at high resolution. However, text that is an object can get sharper when output at high resolution.

Text created with **ATM** (**Adobe Type Manager**) or **TrueType** fonts are sharp at any size and resolution. In addition, ATM and TrueType fonts will look the same on screen as on the slides printed by WinRascol.

60 Principle of Operation

#### **Which Applications Create Bitmaps or Objects**

Most images contain either bitmaps or objects, but some images can contain both. Here are some of the more popular applications:

#### **Bitmaps**

- Adobe® Photoshop TM
- Aldus® PhotoStyler TM
- Microsoft<sup>®</sup> Paint
- ZSoft Corp. Publisher's Paintbrush®

#### **Objects**

- Aldus® PageMaker®
- Aldus® Persuasion®
- Computer Support Corp. Arts & Letters®
- CorelDRAW!®
- Harvard® Draw
- Harvard Graphics®
- Lotus Freelance Graphics®
- Micrografx® Charisma TM
- Micrografx® Designer TM
- Microsoft® PowerPoint®
- Microsoft® Excel®

Images from these applications may contain bitmaps that have been imported.

#### **Both**

- Deneba CanvasTM
- CorelDRAWTM
- PowerPoint<sup>TM</sup>
- Lotus Freelance<sup>TM</sup>

Important Concepts 61

# <span id="page-56-0"></span>Chapter 7: Reference

This chapter provides detailed information about WinRascol components.

## **Printer Settings**

Many WinRascol components will let you modify a wide variety of imaging options. This section explains these options in detail. Later sections will explain where these options apply and how to access them.

## **Resolution**

Resolution controls the number of dots in the image according to the following table:

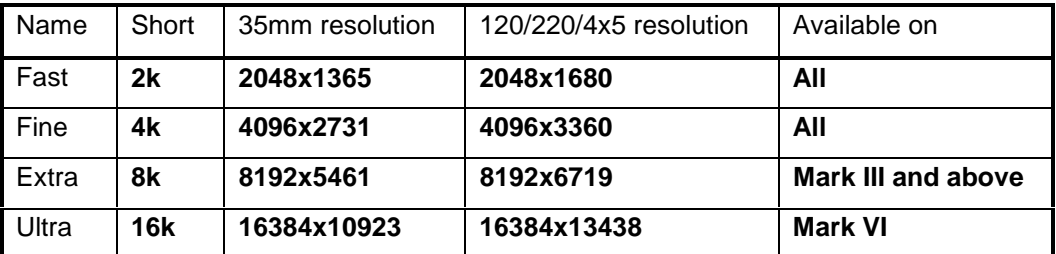

Printer Settings 63

Note that the time it takes to image a slide will increase with the resolution setting approximately as follows:

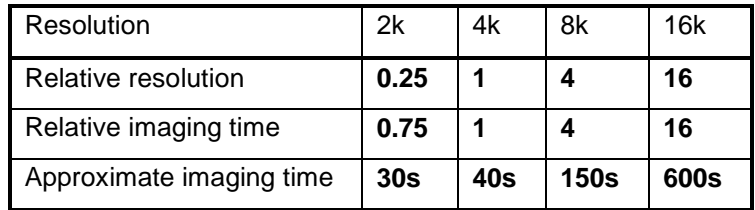

**Relative resolution** is the total number of pixels relative to a 4k slide.

**Relative imaging time** is the time it takes to image relative to a 4k slide, on a theoretical basis.

**Approximate imaging time** is the time it minimally takes to image a slide in real life.

### **Orientation and Paper Size**

Orientation specifies whether the output should be in **Landscape** or **Portrait** mode.

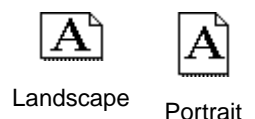

Paper size determines the paper dimensions returned to the application.

- **NOTE:** Paper size does not correspond to the actual size of the film.
- **EXECTE:** Make sure to match the paper size and orientation settings of the printer driver with those of your application. Some applications will ignore paper dimensions returned by the printer driver. Paper size and orientation mismatches can lead to badly sized images.

64 Reference

## **Film Type**

**Film Type** specifies the type of film in the camera back connected to the film recorder. WinRascol supports two types of film, LFC-based and non-LFC based. LFC based film choices rely on so-called LFC files that reside in the LGDATA\LFC directory. These LFC files contain transfer functions for specific film/film recorder combinations. The transfer functions of non-LFC based films have been preprogrammed into the film recorders.

**NOTE:** Choose LFC-based films over non-LFC-based films when possible!

#### **Non-LFC based Film Types**

Use **Ektachrome 100 (35mm)** with:

- 35mm camera back
- ISO daylight balanced slide film such as Ektachrome 100, Fujichrome 100 or Agfachrome 100
- All film recorders except the Digital Photography Models

#### Use **Polachrome** with:

- 35mm camera back
- Polachrome instant 35mm slide film. You process the slides yourself using the Polaroid 35mm Autoprocess System. Polachrome slides are only draft quality, but are useful if time or confidentiality is important.
- All film recorders

Use **Polaroid 339** with:

- Polaroid camera back
- Polaroid Instant Print film, which produces 4"x 3" instant prints. It is convenient for making test prints and single print images.
- All film recorders except the Personal LFR and the Personal LFR PLUS

#### Use **Polaroid 669** with:

- Polaroid camera back
- Polaroid Instant Pack film, which produces 3 3/4"x 2 7/8" instant transparencies
- All film recorders except the Personal LFR and the Personal LFR PLUS

#### Use **Polaroid 691** with:

• Polaroid camera back

Printer Settings 65

- Polaroid 691 Overhead Transparency film, which produces 3 3/4"x 2 7/8" instant transparencies
- All film recorders except the Personal LFR and the Personal LFR PLUS

#### Use **Kodacolor 100** with:

- 35mm camera back
- ISO daylight balanced print film
- All film recorders except Digital Photography Models

#### Use **Ektachrome 100 (4x5**) with:

- 4x5 camera back
- Ektachrome 100 4x5 film
- All film recorders except the Personal LFR., Personal LFR PLUS, LFR-X, and the Digital Photography Models

#### Use **Ektachrome 100 (120/220**) with:

- 120 or 220 camera back
- Ektachrome 100 film
- LFR Mark II and LFR Mark III standard film recorders only

### **LFC-based Film Types**

In addition, WinRascol Driver supports Lasergraphics Film Calibration (LFC) files. These LFCs support a variety of film types such as Kodak Gold 100 Plus, Vericolor III, etc. Each Lasergraphics Film Calibration file provides calibration data for one film on one specific film recorder model. For example, the 35mm Vericolor III LFC file for LFR Mark III will be different from the one for LFR Mark III - Digital Photography Model.

## **Background Color**

**Background Color** specifies the background color of the image. This setting is ignored if the application explicitly sets the background color in the image. Use Background Color to set the color of unpainted regions to white for text applications like Word. Otherwise, you might end up with black text on black background!

## **Scaling**

**Scaling** controls how the image is scaled for output. 100% keeps the image size unchanged. To shrink the image, set the value to less than 100%. To expand the image, set the value to greater than 100%. The range of valid scaling values is 20% to 400%.

## **Antialiasing**

**Antialiasing** reduces the jaggies on sharp edges and lettering in images at the cost of significantly longer processing time. (In general, antialiasing may be more effective for Fast resolution non-bitmap images. On bitmap images, antialiasing offers almost no improvement.) Selecting **None** will disable antialiasing. **Level 2** antialiasing produces images of better quality than **Level 1** but the processing time is also longer.

## **Minimum Exposure Time**

This setting applies mostly to very old film recorders that have no internal slice mark control mechanisms. Minimum Exposure Time controls the exposure time of the film recorder to eliminate slice marks (periodic faint horizontal lines) on the output. Normally Fastest Possible should be selected. If there are slice marks on the output slide, set the minimum exposure time to 1.5 times the normal processing time of the image. If slice marks are still there, increase the value and try again.

## **Color Balance**

**Color balance** controls the percentages of red, green and blue used in the film recorder. Normally, each of the three colors is set to 100%. The range of valid color balance values is 25% to 400%.

## **Contrast Gamma**

**Contrast Gamma** allows for very fine contrast adjustment. The range of valid gamma contrast values is 0.14 to 7.0. However, values between 0.25 and 2.0 are usually more practical. By adjusting the gamma contrast value you can change the midtones of the image without affecting the highlights. As the gamma contrast value decreases, output midtones become darker. As the gamma contrast value increases, output midtones become lighter.

The graph under the scroll bar for gamma contrast adjustment (only available in some dialogs) shows how input intensities are mapped to output intensities. The horizontal axis represents input intensities which increase from left to right. The vertical axis represents output intensities which increase from bottom to top.

## **Pen Colors**

Using this option you can set the eight pen colors for HPGL print jobs.

## **Plotter Emulation**

This option allows you to change the emulation type of HPGL print jobs. You can choose from the following emulations:

- HP 7440A
- HP 7470A
- HP 7475A
- HP 7510
- HP 7550A
- IBM 7371
- IBM 7372

7475A and 7550A are the preferred emulations.

## **Line Thickness**

This option allows you to change the default line thickness of HPGL print jobs. You can choose from the following options:

- Default Line Thickness
- 0-7 pixels

68 Reference

### **Rotation**

The rotation setting allows you to control how raster files are oriented. There are five settings:

- **None** disables rotation.
- **Auto** allows WinRascol to choose the rotation setting for you to match the aspect ratio of the image with the aspect ratio of the film.
- **90 degrees CCW**  rotates the image 90 degrees to the left.
- **180 degrees** turns the image upside down.
- **90 degrees CW** rotates the image 90 degrees to the right.
- **Note**: Rotating images can be a very time consuming task. To improve performance you might want to increase the rotation buffer size. Check "[Changing General Configuration"](#page-89-0) on page [96](#page-89-0) for details.

### **Interpolation**

The interpolation setting is used to enable interpolation of low resolution raster files. This is useful to prevent low resolution rasters from becoming blocky when imaged on a high resolution film recorder. Note that this option is quite processor intensive and may increase imaging times.

## <span id="page-63-0"></span>**Using the Windows 95/98 driver**

Printing a document or image to a film recorder from an application is just like printing to any ordinary printer. This process will vary slightly from application to application, but generally the Print command in the application's File menu will do the trick.

### **Printer settings in Windows 95/98**

The printer driver allows changing a number of print settings. Most of these settings don't need to be changed in many cases, but you will always need to select the film type you want to use. The **Print** dialog generally has a button that allows you to access the printer settings dialog.

Please see ["Printer Settings"](#page-56-0) on page [63](#page-56-0) for details on individual settings.

70 Reference

This is the printer settings dialog in Windows 9x.

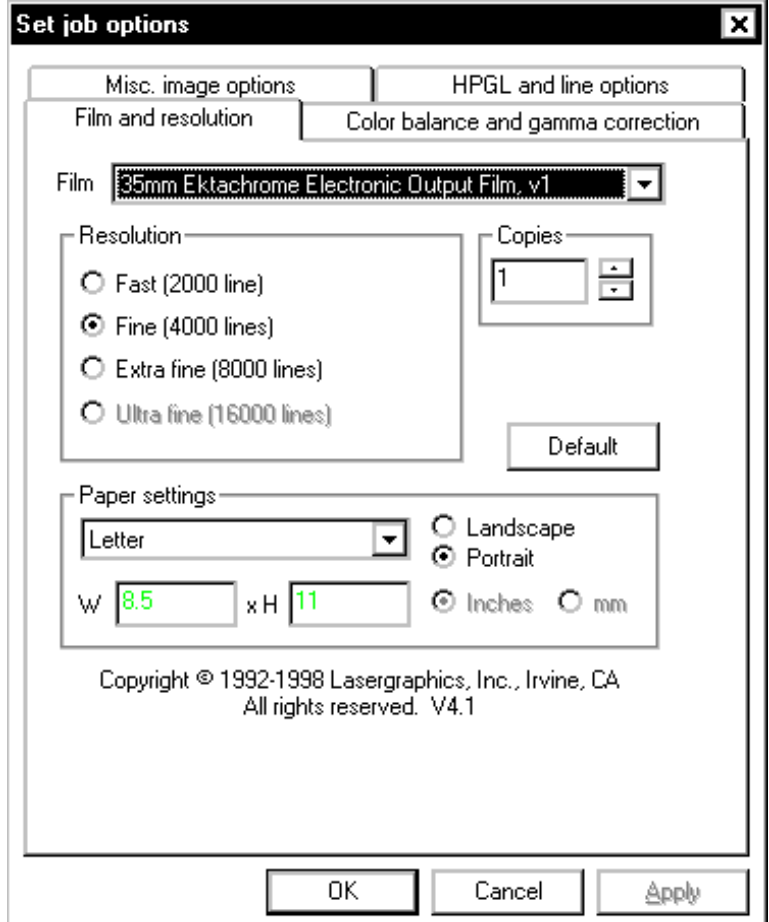

- Choose the desired resolution in the **Resolution** box. Note that not all film recorders and film types support all resolutions. Up to four different resolutions are available:
	- 2k Fastest selection up to 2048 x 1680 pixels
	- $4k$  Fine resolution up to 4096 x 3360 pixels
	- 8k Extra fine resolution up to 8192 x 6719 pixels
	- 16k Ultra fine resolution up to 16384 x 13438 pixels

Note that the higher the resolution, the longer it will take to print the image on the film recorder. As a rule of thumb, 2k images will take at least 30 seconds, 4k images will take at least 40 seconds, 8k images will take at least 150 seconds and 16k images will take at least 600 seconds. The exact times will vary with the complexity of the image, the speed of the interface, the film type and the type of film recorder used.

Using the Windows 95/98 Driver 71

- **Orientation** selects the image orientation.
- **Output Size** selects the "paper" format to use. This should match the paper format selected in your application. You will generally get best results with the default "Standard Slide". You can also select a user defined paper size
- **NOTE:** Make sure to match the paper size and orientation settings of the printer driver with those of your application. Some applications will ignore paper dimensions returned by the printer driver. Paper size and orientation mismatches can lead to badly sized images.
- **Film** selects the film to use.

72 Reference

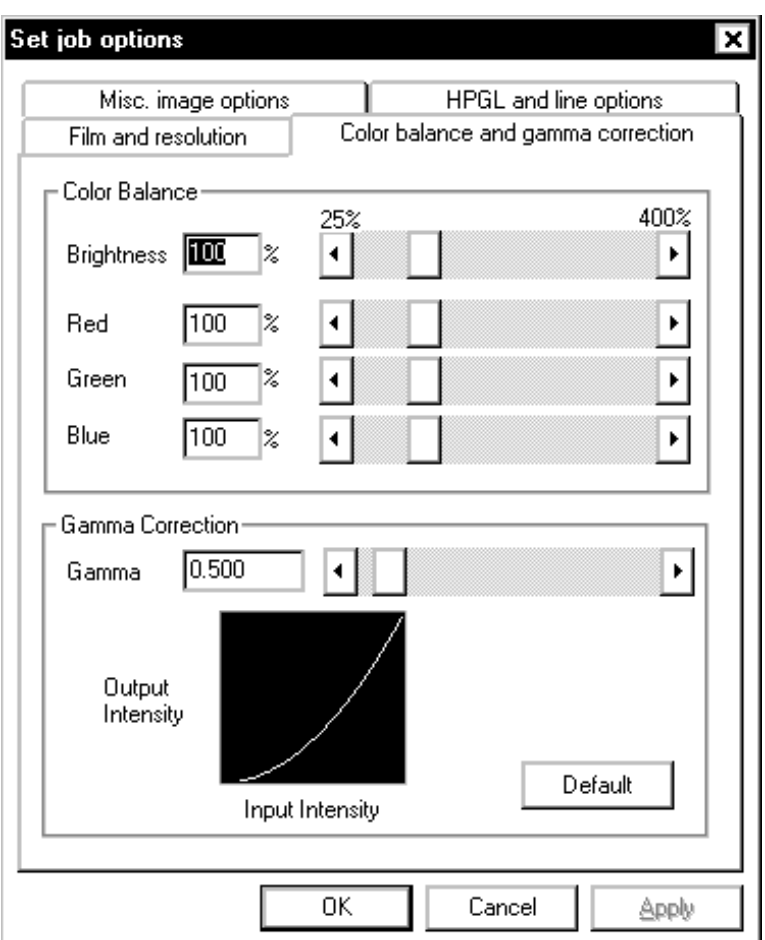

## **Color balance and gamma correction**

- **Color Balance** controls the brightness of the three color channels.
- **Gamma Correction** controls the gamma correction. It is used to brighten or darken mid tones of an image without changing the very dark and very bright pixels.

Using the Windows 95/98 Driver 73

## **Miscellaneous options**

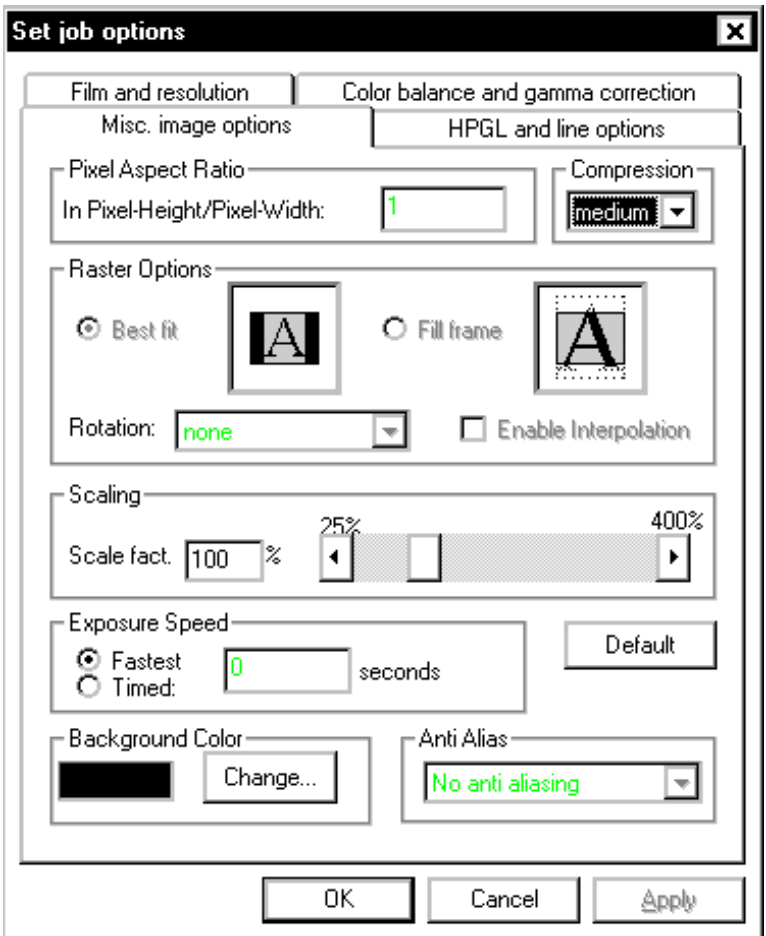

- **Compression** selects a compression type for the BLL. Medium compression optimizes for speed, while high compression optimizes for file size. Use **high** compression when you want to send BLLs to a service provider using removable media or the internet.
- **Scale** scales your image. The range is 25% to 400%. Note that scaling your image may result in non-optimal use of film.
- **Exposure Speed** is used to lengthen the imaging time in rare cases of slice marking.

74 Reference

• **Background Color** selects the color that is used to paint the background. This color is used in cases where the application does not specify a background color and when the aspect ratio of the paper selected in the application doesn't match the aspect ratio of the film.

The options Pixel Aspect Ratio, Raster Options and Anti-Aliasing don't apply for non-raster operation.

Using the Windows 95/98 Driver 75

## **Changing the Default Printer Settings in Windows 95/98**

The document default printer settings are used automatically when an application initializes the printer settings of a document, usually when a document is created and when the selected printer is changed. By setting the document defaults to the settings you normally use, you can simplify using the printer driver.

You can find the default document settings by:

**Selecting Start->Settings->Printers right-clicking on the film recorder selecting 'Properties'->'Details'->'Setup'**

The default document settings dialog is the same as the printer settings dialog described in ["Printer](#page-63-0) [settings in Windows 95/98"](#page-63-0) on page [70.](#page-63-0)

76 Reference

## <span id="page-70-0"></span>**Printer settings in Windows NT**

Printing a document or image to a film recorder from an application is just like printing to any ordinary printer. This process will vary slightly from application to application, but generally the Print command in the application's File menu will do the trick.

The printer driver allows changing a number of print settings. Most of these settings don't need to be changed in many cases, but you will always need to select the film type you want to use. The 'Print" dialog generally has a button that allows you to access the printer settings dialog.

Please see ["Printer Settings"](#page-56-0) on page [63](#page-56-0) for details on individual settings.

Using the Windows NT Driver 77

The printer settings dialog looks like this:

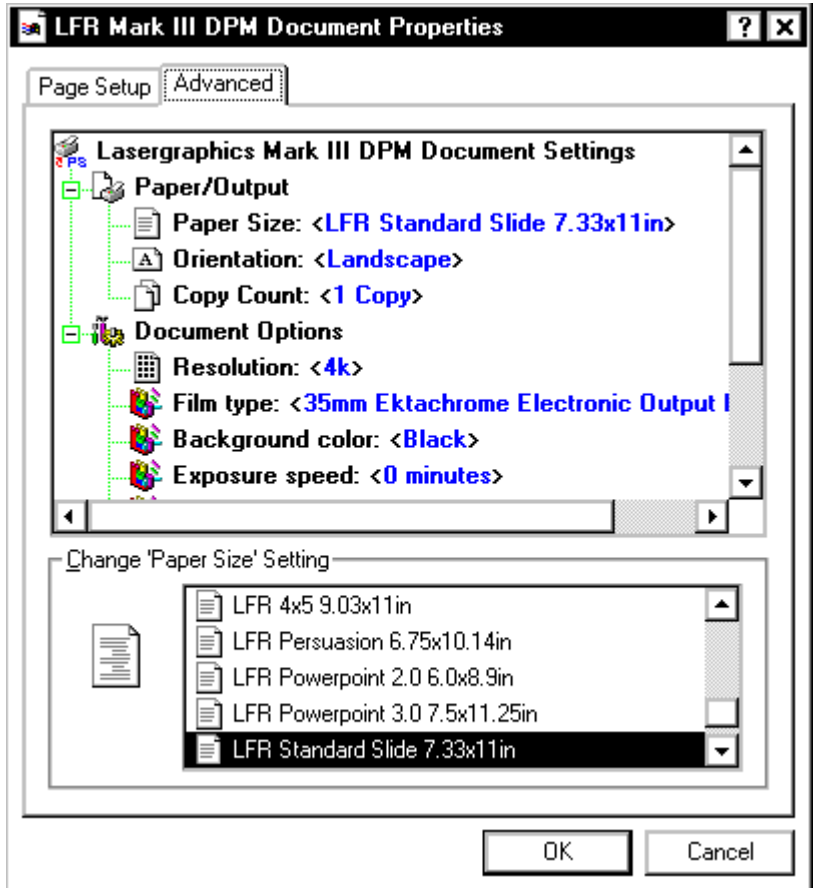

- **Selecting Paper Size**: Select 'Paper Size' in the upper window, then choose a form in the lower window. Default is 'LFR Standard Slide 7.33x11in'.
- **Selecting Orientation**: Select 'Orientation' in the upper window, then choose 'Portrait' or 'Landscape' in the lower window. The driver will rotate the rasterized image to fit the form on the film using as much film as possible. Default is 'Portrait'.
- **Selecting Copy Count**: Select 'Copy Count' in the upper window, then choose the number of copies in the lower window. Default is 1.
- **Selecting Resolution**: Select 'Resolution' in the upper window, then choose 2k, 4k, 8k or 16k in the lower window. Note that not all film recorders support all resolutions. Default is 4k.

78 Reference
- **Selecting Background Color**: Select 'Background Color' in the upper window, then choose 'black' or 'white'. The background color determines the color imaged on film for areas that the application decides not to rasterize on. The background color is also applied to areas that are not imaged by the application due to the fit of the form on the film. Options are black and white. Default is black. Select 'White' for text applications like Word that expect white paper.
- **Selecting Exposure Speed**: Select 'Exposure Speed' in the upper window, then choose a minimum exposure time in minutes. This setting selects the minimum time for the exposure. It is used to slow down the film recorder in rare cases of banding. Default is 0 for maximum speed.

Using the Windows NT Driver 79

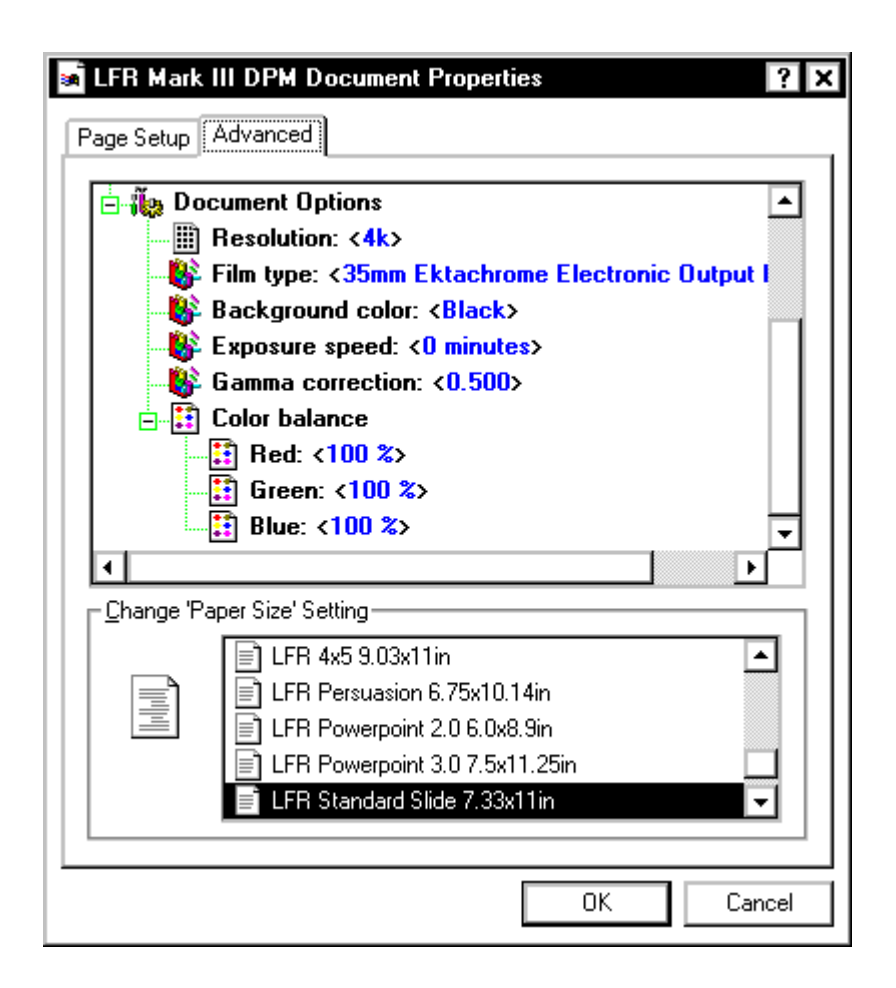

- **Selecting Gamma Correction**: Select 'Gamma Correction' in the upper window, then choose a gamma value between 0.144 and 7. Default is 0.500.
- **Selecting Color Balance**: Select 'Red', 'Green' or 'Blue' in the upper window, then set a balance value between 25 and 400. Default is 100 for red, green and blue.

#### **Storing Changed Settings**

Press **OK** to store changed settings. 'Cancel' will undo all changes.

### **Changing the Default Printer Settings in Windows NT**

The default document settings are used automatically when an application initializes the printer settings of a document, usually when a document is created and when the selected printer is changed. By setting the document defaults to the settings you normally use, you can make your life easier.

You can find the default document settings by:

**Selecting Start->Settings->Printers right-clicking on the film recorder selecting 'Document Defaults…'**

The default document settings dialog is the same as the printer settings dialog described in ["Printer](#page-70-0) [settings in Windows NT"](#page-70-0) on page [77.](#page-70-0)

Please see ["Printer Settings"](#page-56-0) on page [63](#page-56-0) for details on individual settings.

Using the Windows NT Driver 81

# **Using WinRascol32**

## **Starting WinRascol32**

Select **Start** then **WinRascol32** in the **WinRascol32** menu.

# **Exiting WinRascol32**

Select **Exit** in the **File** menu.

## **Adding Print Jobs to a Queue**

There are three ways to add print jobs to a queue manually. You can use the "Add file" dialog, you can use the Windows concept of "drag and drop" or you can paste files from the clipboard.

You can add files of these types:

- BLL files generated by BLL-generators
- HPGL HP plotter format
- LL Lasergraphics graphical primitive format
- Photoshop 2.5 (PSD)
- TARGA a common bitmap format
- TIFF a common scanner output format
- DICOMED a format used in medical imaging
- JPEG lossy compression format for photorealistic images
- PCX ancient PC raster file format
- BMP common Windows file format

#### **Add Job**

You can access the "**Add Job**" dialog box by either selecting **Add** in the **Job** menu or by pressing the  $\left| \boldsymbol{\pm} \right|$  symbol from the tool bar. The "**Add Job**" dialog box looks like this:

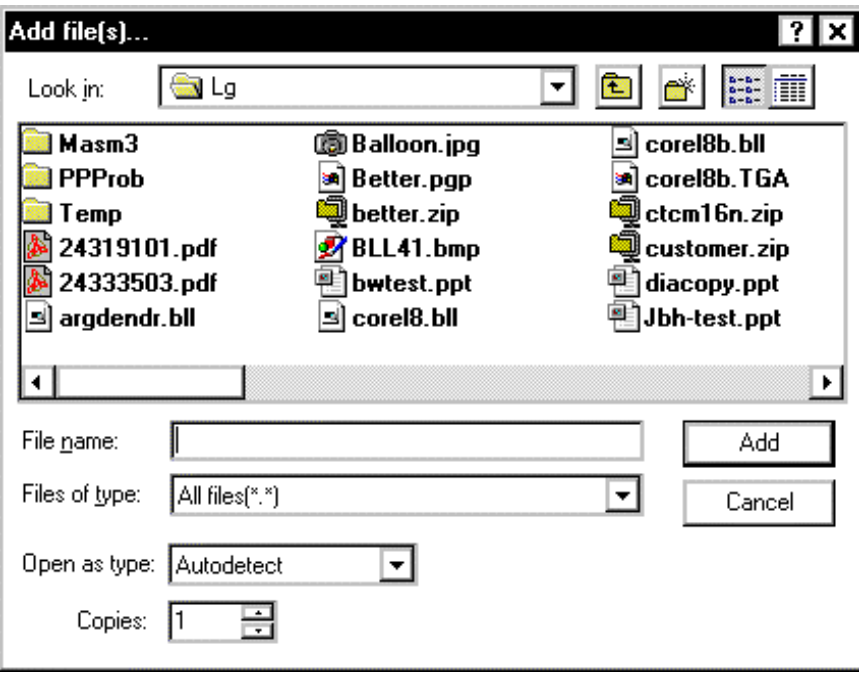

If you are not familiar with this standard Windows dialog, please refer to your Windows documentation.

After selecting the directory that contains the file(s) you want to add, you can filter out a certain type of file with **Files of type**.

The **Open as type** box allows you to determine WinRascol's strategy of determining file type. In "Autodetect" mode, WinRascol will attempt to determine the type of the file on its own. If this fails, you will be prompted to choose a type for each file. You can also predetermine the file type if you select the file type directly in **Open as type**.

The **Copies** field allows you to set how many copies of this file you want to make.

**Select** one or more files in the file window and press **Add** to add them to the queue.

Press **Cancel** to abort the **Add file** dialog.

#### **Drag and Drop**

You can add files to a queue by using the Windows concept of **drag and drop**. To do this, you left-click on one or more files on the desktop or in an explorer window. While holding the mouse button, you move (drag) the files over the queue window. When you let go of the mouse (drop), the files are added to the queue automatically.

WinRascol will attempt to auto-detect the types of the files that are being dropped. If this fails, you will be prompted to supply the correct file type.

#### **Adding jobs using paste**

You can add print jobs to a queue by pasting (**Job->Paste)** files from the Windows clipboard into a WinRascol queue. The files will usually have been copied to the clipboard in an Explorer window. WinRascol will attempt to auto-detect the file type and prompt for more information if necessary.

### **Managing Print Jobs**

This section explains how print jobs in the queue and the queue itself can be managed.

#### **Starting and Stopping a Queue**

All queues are started by default when you start WinRascol. Queues will stop when fatal errors are encountered. All errors except "Out of film" are considered fatal.

To restart a queue after it has been stopped either select **Start Queue** in the **Job** menu or push the **green** button on the tool bar.

To stop a running queue either select **Stop Queue** in the **Job** menu or push the **red** button on the tool bar. If a queue is currently exposing an image you will be asked whether you want processing stopped immediately or after the image is done.

#### **Checking Print Job Status**

You can review error messages of print jobs by right-clicking on the **Status** column. WinRascol will remember error messages returned by the film recorder and rasterization engine until the print job is printed again.

#### **Changing Print Job Status**

You can change the status of a Print Job in the **Status** column by left-clicking on the status of the print job. The status will change as follows:

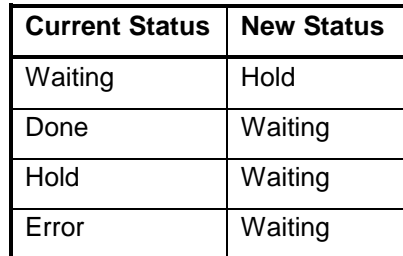

 **NOTE**: This operation can be used on multiple print jobs. Please refer to "[Selecting Print Jobs"](#page-79-0) on page [86](#page-79-0) for more information on how to select multiple print jobs.

#### <span id="page-79-0"></span>**Displaying/hiding Print Job Columns**

You can display/hide most print job information columns of a queue by selecting the corresponding entry in the **View** menu. You can display/hide the following columns:

- Anti Alias
- Aspect Ratio
- Color Balance
- Copies
- Cropping
- Line Thickness
- Plotter Emulation
- Exposure Speed
- Film Type
- Gamma Correction
- Resolution
- Scaling
- Size
- Time
- Rotation
- Interpolation

#### **Selecting Print Jobs**

You will need to select print jobs in order to perform certain operations on them. To select a single print job simply left-click on its name in the **Job** column.

To select multiple print jobs do one of the following:

- Select multiple jobs by left-clicking on the name of each of them while holding down the Ctrl-Key.
- Select one job by left-clicking on its name. Depress the Shift-Key and click on another job. All the jobs between the first and the last job you clicked on will be selected, including the jobs you clicked on.
- Select all jobs by selecting Select All in the Job menu or by pressing Ctrl-A.

You can now operate on all selected jobs simultaneously.

#### **Moving Print Jobs**

You can move print jobs in two ways:

• By selecting one or more print jobs and selecting **Move to Top** in the **Job** menu or pushing the

button from the tool bar. This will move the selected print jobs to the top of the queue, they will be printed first. Note that jobs that are being printed cannot be moved.

• By selecting one or more print jobs and dragging them to the desired position in the queue. To do this, left-click on one of the selected jobs then move (drag) the mouse to the desired position while holding the mouse button. When you release the mouse button (drop), the print jobs will be moved to the new position in the queue. Note that jobs that are being printed cannot be moved.

Please refer to "[Selecting Print Jobs"](#page-79-0) on page [86](#page-79-0) for more information on how to select multiple print jobs.

#### **Deleting Print Jobs**

Select one or more print jobs and do one of the following:

- Press  $\boxed{\frac{1}{00}}$  on the tool bar.
- Select Delete in the Job menu.

Please refer to "[Selecting Print Jobs"](#page-79-0) on page [86](#page-79-0) for more information on how to select multiple print jobs.

#### **Previewing Print Jobs**

To preview BLL, LL, TARGA, TIFF, PSD, JPEG, BMP and PCX type print jobs, right-click on the name of that print job. Select **Preview**. A preview window will open and the image will be generated inside of it in real time.

You can use left-clicks to magnify and right-clicks to shrink the previewed image.

- **NOTE:** Some graphics boards will not perform magnification/reduction operations on large bitmaps well. Symptoms observed with some boards: Sluggish performance, incorrect display of bitmap, no display of bitmap, graphics board driver crash.
- **NOTE:** The preview window requires 16 bit graphics mode or better in order to display colors correctly. Lower pixel resolution will result in an unsatisfactory approximation of colors.

To end the preview, close the preview window.

#### **Previewing Print Jobs with Explorer**

You can preview PC-generated BLLs by double clicking on a BLL file in Explorer.

### <span id="page-81-0"></span>**Changing Print Job Settings**

Left-click on the information column of the job you want to modify.

Please see ["Printer Settings"](#page-56-0) on page [63](#page-56-0) for details on individual settings.

You can change the settings of a print job by left-clicking on any of the setting displays in the queue, except for "Status". This will bring up the settings dialog. It consists of four pages that can be accessed by clicking on the tabs at the top of the dialog.

Use **Default** to set defaults for all job settings.

Press **OK** to save changes made to the job settings.

Press **Cancel** to undo any changes made to the job settings.

Note: Not all settings are applicable to all file types. The settings that don't apply to a particular job will be grayed out and uneditable.

#### **Film and Resolution**

Open this page by clicking on the **Film and resolution** tab of the dialog.

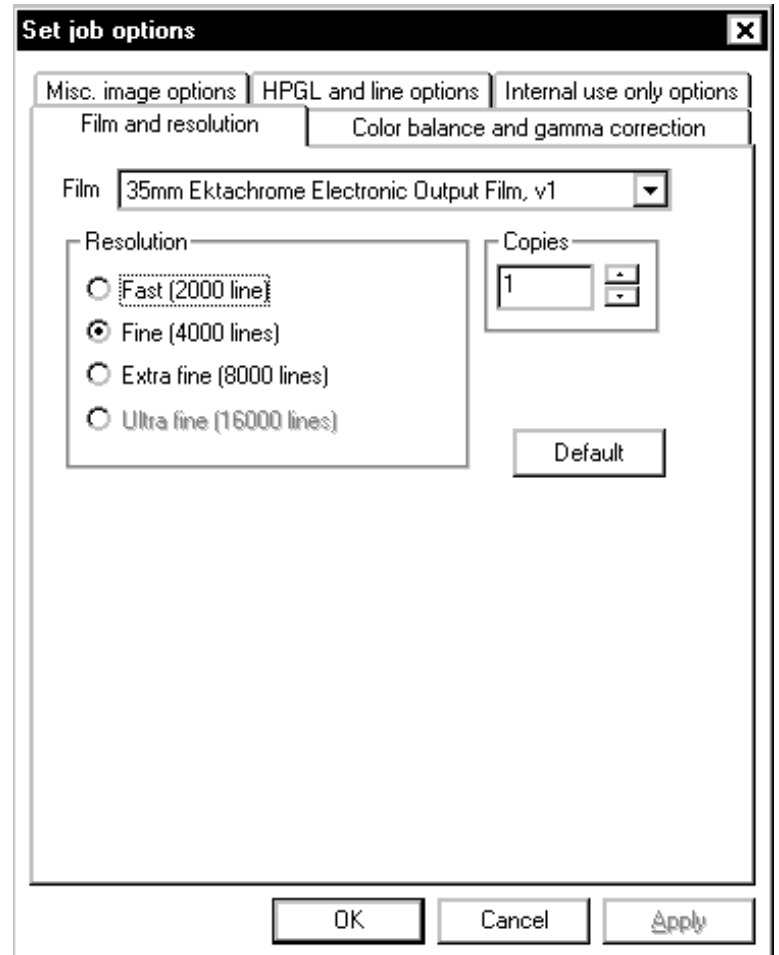

• **Film** selects the film type to use.

• Choose the desired resolution in the **Resolution** box. Note that not all film recorders and film types support all resolutions. Up to four different resolutions are available:

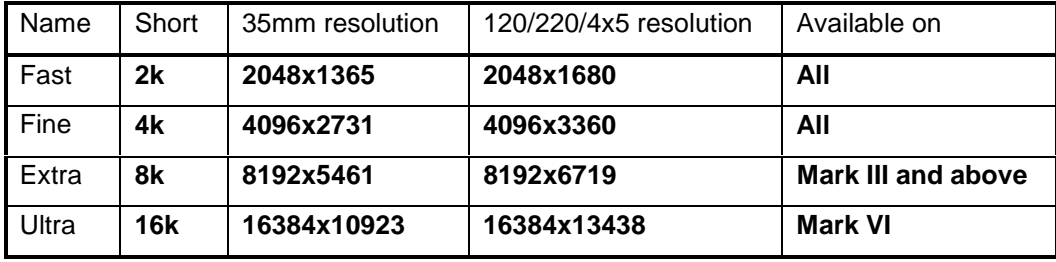

Note that the higher the resolution, the longer it will take to print the image on the film recorder. As a rule of thumb, 2k images will take at least 30 seconds, 4k images will take at least 40 seconds, 8k images will take at least 150 seconds and 16k images will take at least 600 seconds. The exact times will vary with the complexity of the image, the speed of the interface and the type of film recorder used.

• **Copies** selects the number of copies to make of the slide. You can also override the "copies" setting of BLLs by setting a value higher than 1. If the value is 1 the "copies" setting in the BLL will be used.

#### **Color balance and gamma correction**

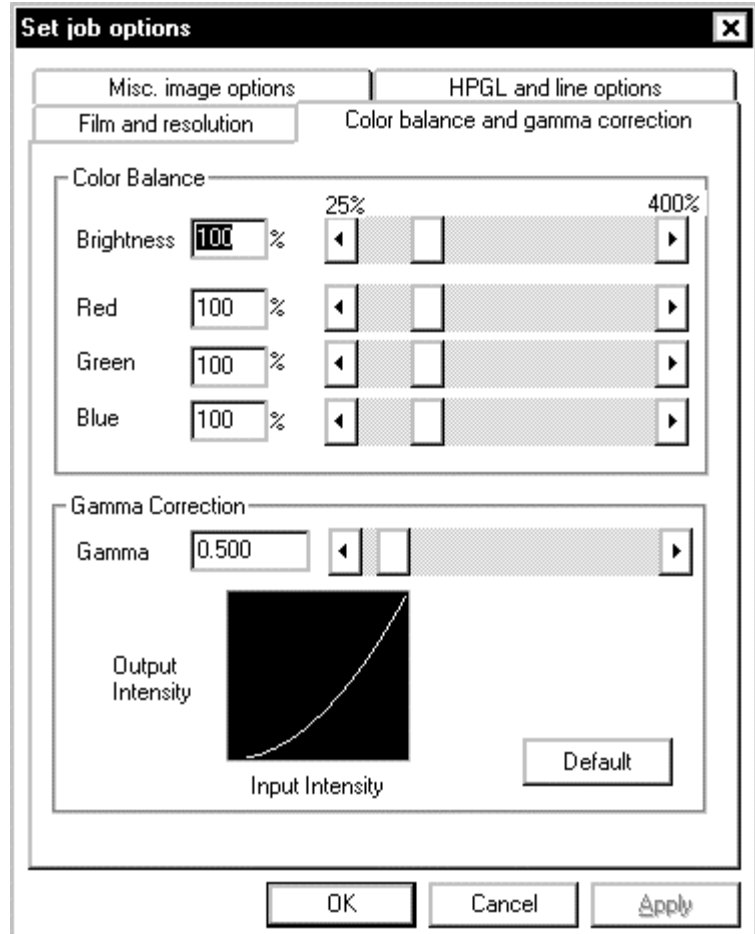

Select the **Color balance and gamma correction** tab to see this page:

- Use the **Color Balance** box to change the brightness or the color relations of a slide. You can change any setting by either entering a percentage in an edit box or by moving the slider with the mouse. The minimum percentage for any of the four settings is 25%. The maximum percentage is 400%. The default is 100% for all four settings. Note that not all film recorders will be able to image a slide at maximum brightness. This is a technical limitation to prevent CRT burnout.
- **Gamma Correction** is used to modify the contrast of the slide. It changes the transfer function that combines the input pixel value with the density on the film. The minimum value is 0.145. The maximum value is 7. The default value is 0.5.

#### **Miscellaneous image options**

Select the **Misc. image options** tab to see this page:

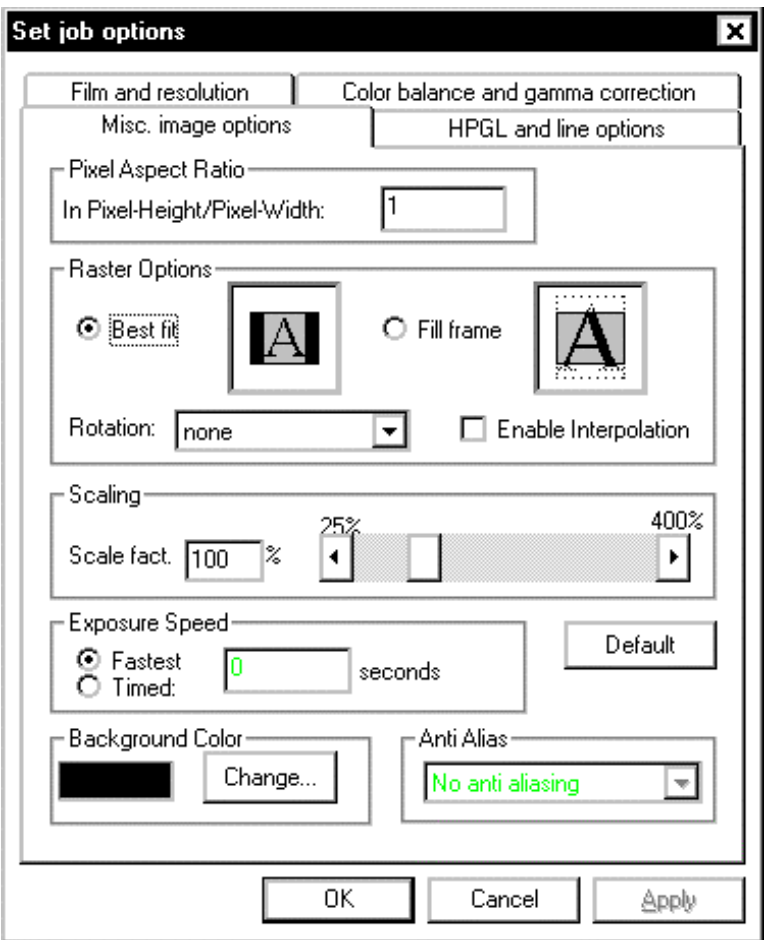

- Use **Pixel Aspect Ratio** to select the aspect ratio of pixels of bitmap files. The minimum is 0.001. The maximum value is 1000. The default is 1.
- Use **Cropping** to select how WinRascol deals with bitmap files that don't perfectly fit the resolution of the film recorder. The default is **Best fit**.
	- Select **Best fit** to scale the image so that all of it fits on the slide. The remaining space is filled using the background color.
	- Select **Fill frame** to use all of the slide by cropping parts of the bitmap.
- Use **Rotation** to select if and how raster images are rotated. Default is auto.

- Use **Interpolation** to reduce the blockiness of low resolution raster images.
- Use **Scaling** to change the scale of an image. The minimum value is 25%, the maximum value is 400%. The default is 100%.
- Use **Exposure Speed** to force a longer film exposure. This is used to avoid banding in severe cases. The default is **Fastest**.
- Use **Background Color** to set the background color of the slide. This background color is only visible when the image does not use the entire frame or doesn't draw on the entire slide (in the case of HPGL and similar formats). The default is black for all files except HPGL where it is white.
- Use **Anti Alias** to make high contrast lines look smoother. The default value is **No antialiasing**.

#### **HPGL and line options**

Select the **Misc. image options** tab to see this page:

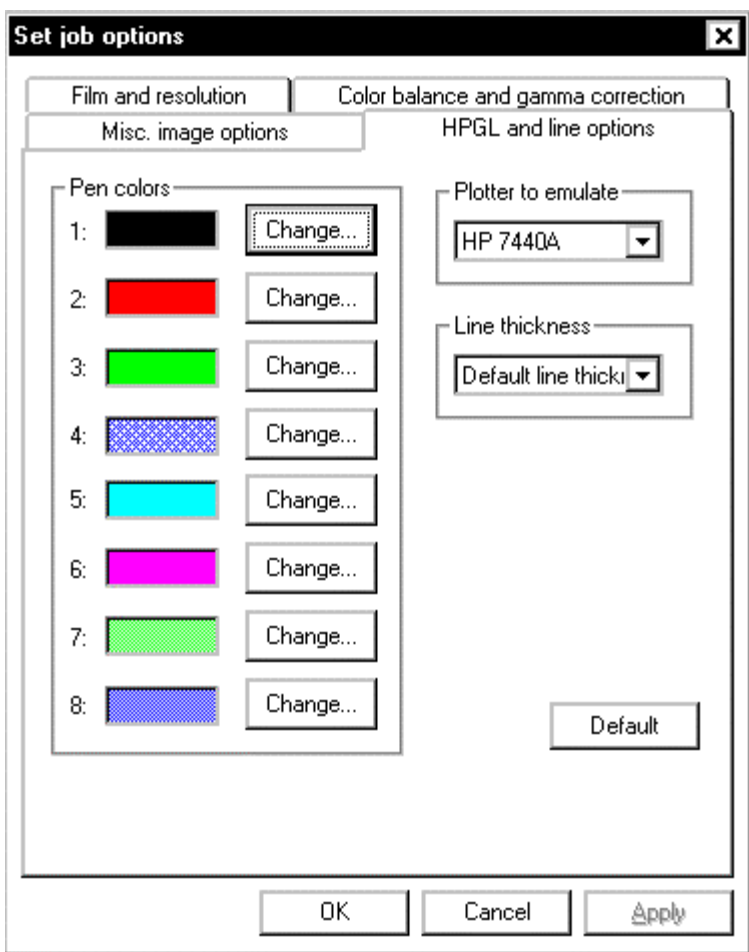

- You can modify individual **pen colors** for HPGL jobs by clicking on the Change button next to one of the eight pen colors.
- Select the plotter to emulate in the edit box of the same name. This will change the behavior of the raster engine for HPGL print jobs.
- Select the thickness of lines drawn in HPGL print jobs in the edit box of the same name.

# **Modifying Default Settings**

The default settings used for jobs that are added to a queue. You can modify the default settings of the following file types: BLL, LL, HPGL, TARGA, TIFF, PSD, JPEG, BMP, PCX and DICOMED. Select the appropriate option from the **View->Default Settings** menu.

A dialog will be displayed to allow you to view and modify the settings. This dialog is the same as the one seen in "[Changing Print Job Settings"](#page-81-0) on page [88](#page-81-0) and below.

Press **OK** to store the changes. Press **Cancel** to nullify any changes you made.

## <span id="page-89-0"></span>**Changing General Configuration**

Open the **General configuration** dialog by selecting **General Configuration** in the file menu. The dialog looks like this:

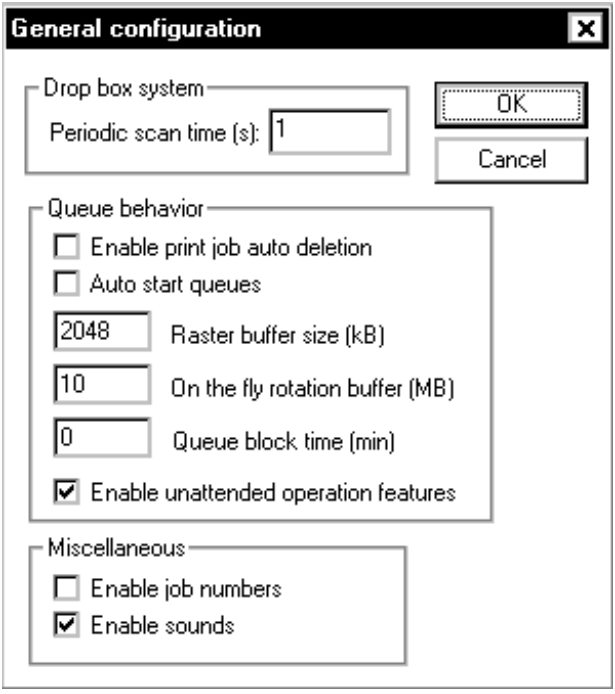

- **Periodic scan time**: This is the interval between scans of the drop box directory in seconds. You may choose to change this setting in networking environments where the periodic scan imposes too much of a drain on network bandwidth. The default is one second.
- **Enable print job auto deletion**: Print jobs that were added to the queue through the printer driver or as a drop box entry are deleted by WinRascol after they were successfully imaged when this flag is enabled. You can disable this feature by removing the check. The default is enabled.
- **Auto start queues**: You can prevent WinRascol32 from auto-starting queues at program startup by not checking this flag. The default is enabled.
- **On the fly rotation buffer**: Increase this setting to improve the performance of raster rotation operations. Note that this setting is only used for rotations.
- **Raster buffer size**: You can set the amount of memory the secondary rasterizing engine uses to raster images. Use this option to enable WinRascol to rasterize complex LL and BLL files. You can set this value to the lowest setting of 512 for standard operation. If you run into trouble

imaging certain LL or BLL files (Error 1: "Not enough memory for rasterizer to work"), set this option to a higher value. The default value is 2048.

- **Queue block time**: This is a networking feature. Use this setting in multi user environments to block a queue for the selected number of minutes before any other jobs can be processed. This is done to avoid getting a jumble of slides from different people on a roll of film. If you expect that it may take longer for images to be dropped off than it will take to image them while other users add files to other queues at the same time you should make use of this option.
- **Enable unattended operation features**: When checked, this option enables the following behavior:
	- Suppresses a number of errors, especially image file specific errors like "Illegal Targa format".
	- Forces the default BLL film type whenever BLLs are added to the queue.
- **Enable job numbers**: This flag enables the display of consecutive numbers in front of the job names. Default is disabled.
- **Enable sounds**: Enables/disables warning sound when errors occur.

### **Changing global driver settings**

Open the **Global driver settings** dialog by selecting **Driver configuration** in the **File** menu. The dialog looks like this:

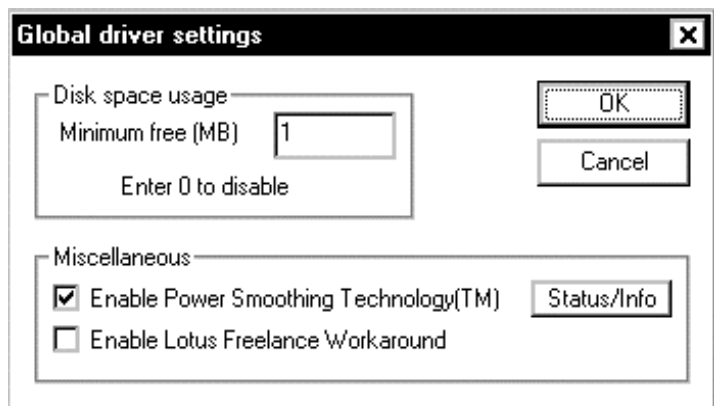

- **Minimum free**: The printer driver checks for remaining disk space on the destination medium before writing to it. If the minimum specified in this dialog is not met, the printer driver will stop imaging and display a dialog until more disk space is available. The default is 1 MB. You may want to increase this setting to 50 or 100 to avoid various problems, if you have adequate disk space available.
- **Enable Power Smoothing Technology:** This option enables a post processing feature that attempts to correct a gradient fill problem of PowerPoint 97. Gradient fills printed from PowerPoint 97 have very coarse steps and exhibit visible banding on high quality film recorders. This option interpolates between bands to ease the effect.
- **Enable Lotus Freelance Workaround:** This switch enables a workaround for a bug in Lotus Freelance 97. Freelance 97 will preview and print in black and white on true color printers. Enabling this switch hides the fact that Lasergraphics film recorders are true color devices from applications.
- **Note:** Enabling this switch may affect printing from other applications adversely.
- **Note:** Lotus will try to fix this problem in future releases.

Select **OK** to save any changes you made. Select **Cancel** to undo any changes.

# **Adding Film Recorder Drivers**

Printer drivers for the film recorders are added and deleted with queues. There is no need to manage printer drivers separately. Please refer to ["Adding Queues"](#page-95-0) on page [102,](#page-95-0) "[Deleting Queues"](#page-95-0) on page [102](#page-95-0) and "[Changing Queue Settings"](#page-95-0) on page [102](#page-95-0) for details on how to manage queues.

## <span id="page-93-0"></span>**Managing BLL-Generators**

A BLL generator is a tool to generate BLL files. BLLs are a transportable format of film recorder images that include all film recorder settings, fonts and other application specific data. BLLs are used to transfer images to service bureaus and to transfer images over a network.

Open the BLL management dialog by selecting **BLL-generator Configuration** in the **File** menu. The dialog looks like this:

This is the dialog:

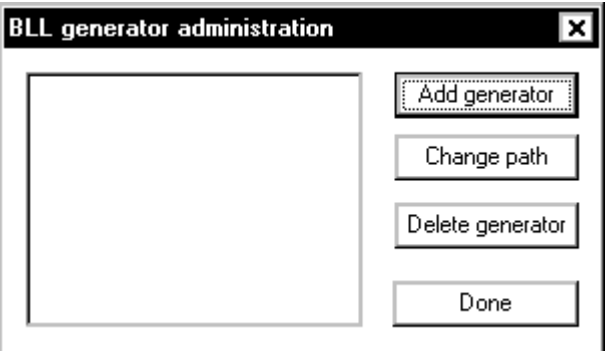

#### **Adding a BLL-Generator**

• Select **Add generator**. The following dialog is displayed:

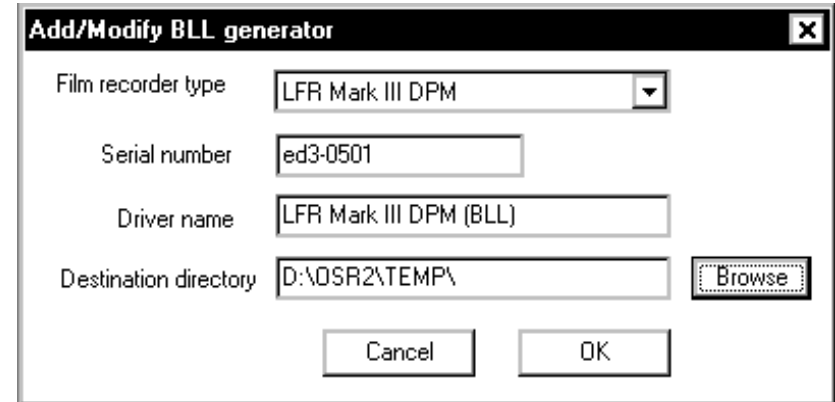

- Select the destination film recorder type in **Film recorder type**.
- Enter the serial number of your film recorder in the **Serial number** edit box.
- You can modify the name of the printer driver in the edit box **Driver name**. WinRascol will select a default name for you.

• Select the Destination directory in which the BLL files will be placed. WinRascol will select the default temporary file path as default. You may select the network path of a WinRascol drop box if you intend to use a film recorder that is connected to your network.

Drop boxes enable a PC, serving as an LFR print server, to detect and image the BLL file on the fly. You may also select a directory to simply hold the BLL files for later use.

Press OK to create the BLL driver.

The BLL driver will now appear in the **BLL-generator Administration** dialog.

#### **Changing Destination Path**

Select **Change Path** in the BLL generator administration dialog. A dialog will appear to allow you to change the destination path. The destination path points to the directory in which generated BLLs are placed.

#### **Deleting a BLL-Generator**

Select a BLL driver in the BLL generator administration dialog by clicking on it. Press **Delete generator**. The BLL-generator will be deleted.

#### **Using a BLL-Generator**

Use a BLL-generator by selecting it as a printer from your application just like queue bound drivers.

### <span id="page-95-0"></span>**Adding Queues**

To add another film recorder queue, select **New Queue** in the **File** menu. Refer to "[Adding a queue"](#page-34-0) on page [38.](#page-34-0)

- **NOTE**: You can have as many queues as you like. More than one queue can point to the same film recorder. However, only one queue can actually image at a time. Other active queues will wait for the imaging queue to finish before starting.
- **NOTE:** Each queue needs to have a unique name.
- **NOTE**: Adding a queue to WinRascol also adds a Printer to the system. All printers must have unique names. You may need to shorten printer names for compatibility with some applications.

### **Deleting Queues**

To delete a film recorder queue, activate the queue's window in WinRascol and select **Delete Queue** from the **File** menu. The queue will be deleted.

- **NOTE:** A queue needs to be stopped before it can be deleted.
- **NOTE:** WinRascol will delete all print jobs in that queue, the queue directory and the associated printer driver when a queue is deleted.

# **Changing Queue Settings**

There are two places to change queue settings.

#### **Changing the Drop Box Path**

The drop box path points to the directory where WinRascol will look for added files. Files added to this directory will be shown in the queue, imaged and then deleted.

Select **Queue configuration** from the **File** menu. A dialog that lets you change the drop box path will appear.

- **NOTE:** Changing the drop box path is an advanced option usually needed to build WinRascol networks.
- **NOTE:** When you change the drop box path of a queue and still want to use the associated printer driver there will need to be a directory called **BLL** in the drop box directory. WinRascol32 will attempt to create this directory on its own, but may fail if you have assigned insufficient rights to WinRascol32 at the time.

#### **Using Log Files**

Log files are used to keep an eye on unattended film recorder systems. You can enable/disable the log file of a queue in the **Queue configuration** dialog. Select **Queue configuration** from the **File** menu to find it.

The log file will be created in the "LGDATA\Q" directory. The log file will have the same name as the data file (".QUE") of the queue with a ".LOG" ending.

Log files log the following events:

- Enabling/disabling logging
- The start of a print job
- The successful end of a print job
- Print job failures

You can delete a log file by pressing the **Delete log file** button in the **Queue configuration** dialog.

#### **Changing the Queue Port**

You can view/change the port that WinRascol uses to send images to the film recorder. Select **Queue Port** from the **File** menu. A dialog will pop up showing the currently selected port. Select **Change** to enter the dialog in ["Adding a queue"](#page-34-0) on page [38.](#page-34-0) Detect the new port and press **Ok** to exit.

# **Communication Test**

The diagnostics dialog is used to verify communication with a film recorder. Select **Diagnostics- >Communication Test** from the **File** menu to open this dialog:

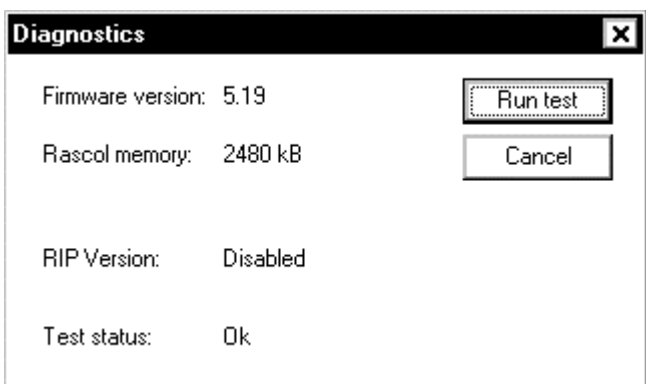

Turn on the film recorder and select **Run test** to start the communications test. The field **Test status** will inform you of progress made.

- **NOTE:** The film recorder needs to be turned on to run this test. However, it does not need to be warmed up. The film recorder can perform the communication test about five seconds after being turned on.
- Firmware version: This field shows the version of the film recorder or RISCRascol firmware.
- Rascol memory: This field shows the amount of memory installed in your film recorder or RISCRascol.
- RIP Version: This field shows the version of RIP software loaded on the film recorder or RISCRascol (if any).

### **Alignment Pattern**

The alignment pattern is used to align third party bulk loader cameras. It is **not needed** for **Lasergraphics camera backs**. Lasergraphics camera backs are correctly adjusted at the factory. They are not designed to be adjusted in the field.

Select **Diagnostics->Alignment Pattern** from the **File** menu to open this dialog:

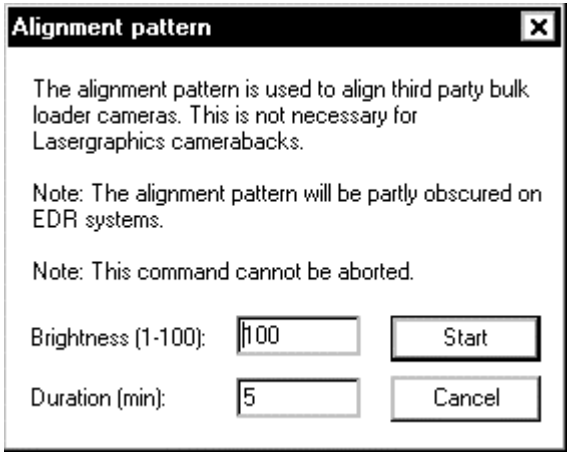

Select the brightness and the desired duration. Press **Start**.

The alignment pattern will be displayed on the film recorder screen for the selected duration. The alignment pattern consists of a horizontal line with a center notch. The line alternates between the top, center and bottom of the screen.

- **NOTE:** EDR systems will move the EDR drum as far out of the way as possible, but the pattern will still be partly obscured.
- **NOTE:** The alignment pattern display can not be interrupted.

# **Scanner Helper Dialog**

The scanner helper dialog is used to calculate the optimal DPI setting of a scanner for given film recorder settings and a specific source image size to achieve maximum image quality while conserving time and disk space. The scanner helper dialog will also help you to crop your scan optimally.

This scanner helper dialog is available as **Scanner helper** in the **Help** menu.

This is the dialog:

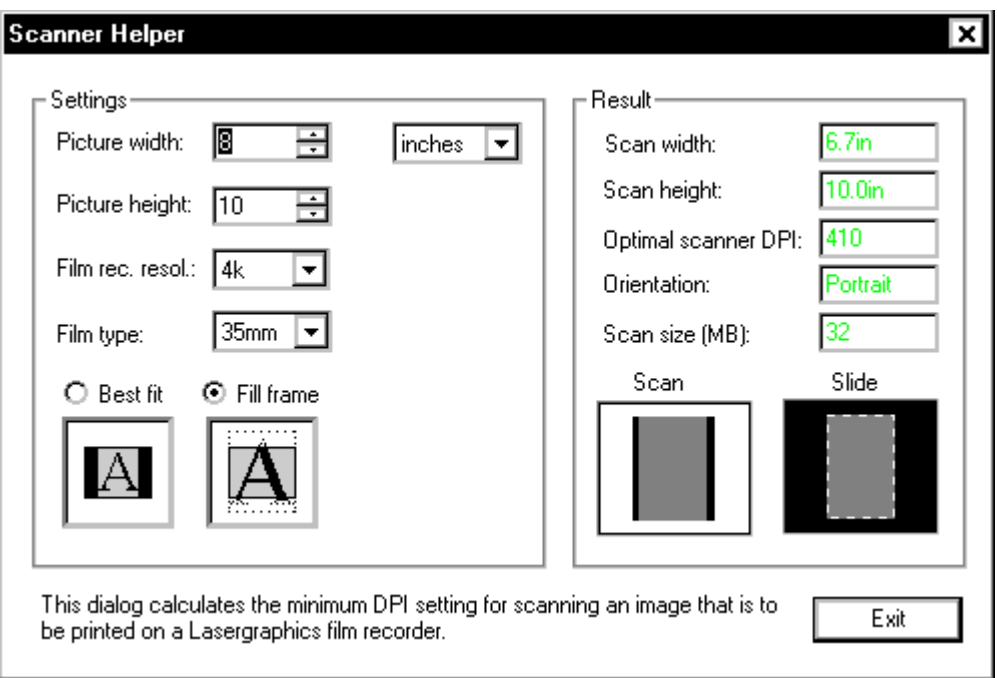

Fill in the fields under **Settings** as follows:

- Enter the picture width and height (you can choose between inches and centimeters. Decimal places are allowed.
- Choose the resolution of the film recorder.
- Choose the film type.
- Select the desired cropping method.

As you type, the dialog will update the fields on the right side:

- **Scan width** and **Scan height** are the optimally cropped scan width and height.
- The **Optimal scanner DPI** is the optimal scanning density for maximum image quality and minimal scan file size. If your scanner does not support this setting, choose the next higher available setting. Most scanners support DPI settings in multiples of 300.
- **Orientation** will tell you whether to select Landscape or Portrait when imaging the scan with the film recorder.
- **Scan size** denotes the scan file size in megabytes.

The diagram under **Scan** shows the original picture in black and the scanned part in gray. The diagram under **Slide** shows the entire printed slide (dashed) and the scanned image (gray).

Press **Exit** to leave this dialog.

Scanner Helper Dialog 107

# Chapter 8: Networking WinRascol

Networking WinRascol is an advanced topic. This chapter was written for the benefit of network supervisors. Please seek help from seasoned computer professionals if you run into trouble when networking WinRascol.

# **Principle of Operation**

Networking WinRascol is accomplished with drop box directories. One or more "clients" generate images in the form of BLL files and drop them into drop box directories. A "server" periodically scans the drop box directories and images all files dropped into it. The drop box directory can be local to the "server" but can also reside on the network.

Note that all film recorder settings chosen in the BLL-generator (printer driver) on the "client" machine are part of the BLL. The "server" extracts these settings, so no film recorder options need to be set on the "server". Of course, settings like the film type must be appropriate for the target film recorder.

Principle of Operation 109

# **Creating a WinRascol Network**

Install WinRascol on the "server" first. The "server" can be a machine running Windows NT or Windows 9x.

- Install the film recorder: See ["Chapter 3: Hardware Installation"](#page-21-0) on page [25](#page-21-0) for details.
- Install WinRascol 4: See ["Running setup"](#page-32-0) on page [36](#page-32-0) for details.
- Install a queue: See ["Adding a queue"](#page-34-0) on page [38](#page-34-0) for details.
- Chose a drop box directory and point WinRascol to it: See ["Changing the Drop Box Path"](#page-95-0) on page [102](#page-95-0) for details. Don't forget to make sure that a BLL subdirectory in the drop box directory exists or the WinRascol "server" will not be able to print from applications. Note that the drop box directory can reside on a network directory.
- Make sure the "server" has full access to the drop box directory. It will need read, write, rename, delete and directory access.

Now install Windows BLL Generator on any number of "Client" machines (PC's).

- Make sure the "client" has full access to the drop box directory. "Clients" will need read, write, rename and directory access.
- Install Windows BLL Generator 4: See ["Managing BLL-Generators"](#page-93-0) on page [100](#page-93-0) for details.

Remember to set the drop box path of the BLL-generator to the drop box path of the "server" queue.

110 Networking WinRascol

# **Keeping print jobs separate**

In order to keep sequences of print jobs of several people printing at the same time separate, you will need to create separate queues for each user. WinRascol 4 allows you to create multiple queues for a single film recorder for this purpose. Each user will be assigned a separate drop box directory. This allows WinRascol to keep print jobs in order. Note that this constitutes a significant change over previous versions of WinRascol where a single queue could have multiple drop boxes.

If you expect that it may take longer for images to be dropped off than it will take to image them while other users add files to other queues at the same time you should make use of the queue blocking option. See ["Changing "](#page-89-0) on page [96](#page-89-0) for details.

Keeping Print Jobs Separate 111

# **Macintosh as Client**

You can similarly use an Apple Macintosh as a client computer by configuring its BLL-generator to drop its BLLs on the Windows "Server". The Macintosh BLL Generator can be downloaded from Lasergraphics' web page [http://www.lasergraphics.com.](http://www.lasergraphics.com/) Please refer to the MacRascol documentation for details.

The Macintosh will need to have read, write, rename and directory access to the drop box directory on the PC. Please refer to the applicable Windows and Apple Macintosh documentation for details on how to access a PC from a Macintosh.

 **NOTE:** If you want to image BLLs created with Mac BLL Generator 5 or above with WinRascol you will need WinRascol 4.1 or higher and a MacRascol 5 (or higher) license. Enter the serial key of MacRascol in **File->Edit serial keys** in WinRascol to enable Mac BLL imaging.

112 Networking WinRascol

# Chapter 9: Uninstaller

# **When to use the Uninstaller**

The uninstaller is used to remove all components of WinRascol from your computer. You will want to do this when

- You do not intend to use WinRascol on your computer any longer.
- The WinRascol installation has been corrupted. While you can reinstall WinRascol over a corrupted installation of WinRascol 4, this is not recommended.

You do not need to uninstall WinRascol when

- You want to install an update of WinRascol 4.
- You have used a BLL Generator configured in WinRascol 4 and now want to attach a film recorder directly. Select **File->New Queue** in this case. Refer to ["Adding a queue"](#page-34-0) on page [38](#page-34-0) for details.
- You have used a film recorder directly using WinRascol 4 but want to configure a BLLgenerator. Select **File->BLL-generator Configuration** in this case. Refer to ["Managing BLL-](#page-93-0)[Generators"](#page-93-0) on page [100](#page-93-0) for details.

When to use the Uninstaller 113

# **How to use the Uninstaller**

You can uninstall the WinRascol package by selecting **Uninstall** in the **WinRascol32** program group. Uninstall will do the following:

- Remove all WinRascol printer drivers
- Remove all WinRascol system drivers (NT only)
- Remove all WinRascol program and data files
- Remove all WinRascol related entries in the WIN.INI
- Remove all WinRascol entries in program groups (Startup and WinRascol32)
- **NOTE:** It is best to run **Uninstall** after rebooting the computer and exiting all programs. Some programs tend to leave printer drivers activated. Uninstall will fail in this case.

114 Uninstalling WinRascol

# Chapter 10: Tips and Tricks

This section gives tips and tricks on particular image types and applications.

# **Specific Image Types**

# **Black and White Bitmap Images**

This section describes how to work with images made up of black and white bitmaps. Many paint programs, such as Publisher's Paintbrush, can create black and white bitmaps.

 **NOTE:** To print Photoshop 2.5, TARGA or TIFF files, you do not need to use the Print command from your application. You can simply add the raster files to a WinRascol RIP queue. And you can skip this section.

These are the recommended WinRascol Driver settings for black and white bitmap images:

**Fine Resolution:** There is no benefit to using higher resolution on a black and white bitmap unless its resolution is greater than 4096 pixels across.

Specific Image Types 115
#### **Color Bitmap Images**

This section describes how to work with images made up of color bitmaps. Most paint programs, such as Photoshop and PhotoStyler, can create color bitmaps.

 **NOTE:** To print Photoshop 2.5, TARGA or TIFF files, you do not need to use the Print command from your application. You can simply add the raster files to a WinRascol RIP queue. You will need to enter the settings in the queue however.

These are the recommended WinRascol Driver settings for color bitmaps:

**Fast Resolution:** Only use **Extra Fine** resolution if you have a high-resolution bitmap greater than 4096 pixels across. Use **Ultra Fine** resolution if you have a high resolution bitmap greater than 8192 pixels across.

116 Tips and Tricks

# **Printing Images Created for Other Printers**

This section describes how to print images that are created for other printers.

#### **1. Open the image file with your Windows application.**

#### **2. Select WinRascol Driver as the output printer.**

Please refer to the ["Printing from an Application"](#page-41-0) on page [46.](#page-41-0)

#### **3. Configure WinRascol Driver.**

Please refer to the ["Printer settings in Windows 95/98"](#page-63-0) on page [70](#page-63-0) or ["Printer settings in Windows](#page-70-0) N[T"](#page-70-0) on page [77.](#page-70-0)

#### **4. Match your application's page setup with WinRascol.**

- WinRascol Driver lets you specify **Orientation** and **Output Size**. If your application also provides these settings under its **Page Setup**, **Slide Setup** or **Printer Setup** command, you should make sure the options specified in your application match those specified in WinRascol Driver.
- **5. Change all the fonts in your images to TrueType, ATM or CS fonts.**
- **6. Check the layout of your images.**
	- $\triangleright$  After changing the page setup and fonts, the layout of your images may be altered. Therefore, you may have to fix the layout of your images.
- **7. Print your images.**

Printing Images Created for other Printers 117

# **Specific Applications**

## **Adobe Type Manager (ATM)**

WinRascol is fully compatible with **Adobe Type Manager** (**ATM**) fonts, version 1.15 or newer. These fonts produce smooth text at any size and match text layout in your output with your image on screen.

In ATM Control Panel, make sure the **Print ATM fonts as graphics** option is checked; otherwise, very large ATM text may be missing in your output.

#### **Arts & Letters**

The long names of WinRascol devices may cause problems with Arts & Letters. To get around the problems, you can shorten the WinRascol device names:

- 1. Open **Start->Settings->Printers**
- 2. Select the WinRascol printer
- 3. Use **File->Rename** to shorten the name of the printer

#### **Corel Draw**

In order to get a realistic preview of the document, be sure that the color selected as the **Paper Color** in CorelDRAW's **Page Setup** window matches with the **Background Color** in WinRascol Driver's setup window. For example, when printing to the film recorder, WinRascol's default background color is black. Set Paper Color in CorelDRAW's Page Setup window to black, so that the preview of the image in CorelDRAW will be correct.

If you are using CorelDRAW 3.00 Rev B or later, adding the following entry to the **[CDrawConfig]** section of the **CORELDRW.INI** file will significantly improve the printing times of certain images: UseClippingForFills=0

In the Print window of CorelDRAW, make sure the **Print to File** box is **not** checked.

#### **Corel Draw 7**

When using gradient fills in Corel Draw 7, make sure to select the highest number of steps at every opportunity to avoid banding. Especially in the dialog hidden under **Print**-**Options->Options.**

Also make sure to disable color management for composite print under **Tools->Color Manager.** This will prevent seeing the very strange discoloration caused by the default profile.

118 Tips and Tricks

#### **CorelDraw 8**

CorelDraw 8 will generate erroneous output when you choose a value higher than 256 for the number of fountain steps in the miscellaneous printer options. CorelDraw 8 will even crash while printing gradient fills if the number is very high, like 2000.

#### **Freelance Graphics for Windows Ver 1.0**

If the text and/or objects on your slides are printed with a different color than those on your screen, do the following:

- 1. In the **Page Setup** window of Freelance, click on **Color Map**.
- 2. Select **Use Window's color map**.

All bitmaps will appear in black and white when printed with WinRascol. This problem is fixed in Freelance Graphics for Windows ver 2.0.

#### **Freelance Graphics 97**

Freelance Graphics 97 has a bug that makes it preview and print in black and white to true color devices like Lasergraphics film recorders. Please enable the **Lotus Freelance workaround** outlined in ["Changing global driver settings"](#page-91-0) on page [98 i](#page-91-0)f you experience this problem.

#### **Persuasion**

To make Persuasion print faster to WinRascol, you can modify the **ALDUS.INI** file. (The **ALDUS.INI** file is usually located in the USENGLSH subdirectory under your ALDUS directory.) Use a text editor (such as **EDIT.COM** from MS-DOS or **NotePad** from Windows) to add the following lines to the end of the **ALDUS.INI** file:

[your\_WinRascol\_printer\_name]

NoPatternOnlySolidFill=0

ROPtype=0

StretchImage=0

where your\_WinRascol\_printer\_name is the name of the WinRascol printer as shown in the Installed Printer List of the **Control Panel**. For example, if you have an LFR, the lines you should add are:

[LFR]

NoPatternOnlySolidFill=0

ROPtype=0

StretchImage=0

If you have a Personal LFR, the lines you should add are:

```
[Personal LFR]
NoPatternOnlySolidFill=0
ROPtype=0
StretchImage=0
```
After you have changed the **ALDUS.INI** file, restart Windows.

 **CAUTION:** Please make sure the lines you are adding follow **exactly** the format described here. A spelling mistake or an extra space may cause Persuasion to ignore these lines with no warning.

120 Tips and Tricks

#### **PhotoStyler**

You must check the **Halftone by Printer** box in PhotoStyler's **Page Setup** window. Otherwise, PhotoStyler will limit the bitmaps to 16 colors when printing to WinRascol Driver.

If you choose **Scale to Fit** in the PhotoStyler's **Print** window, PhotoStyler will resample bitmaps to the film recorder's resolution instead of letting WinRascol do the work. This will make WinRascol print job files very large and make the processing very slow.

#### **Word, Write**

These applications assume a white background and always print text in black. So, when printing to the film recorder, you must explicitly select a white **Background** in WinRascol Driver's setup window. Otherwise you will get black text printed on a black background.

# Appendix A: Specifications

Specifications are subject to change without notice.

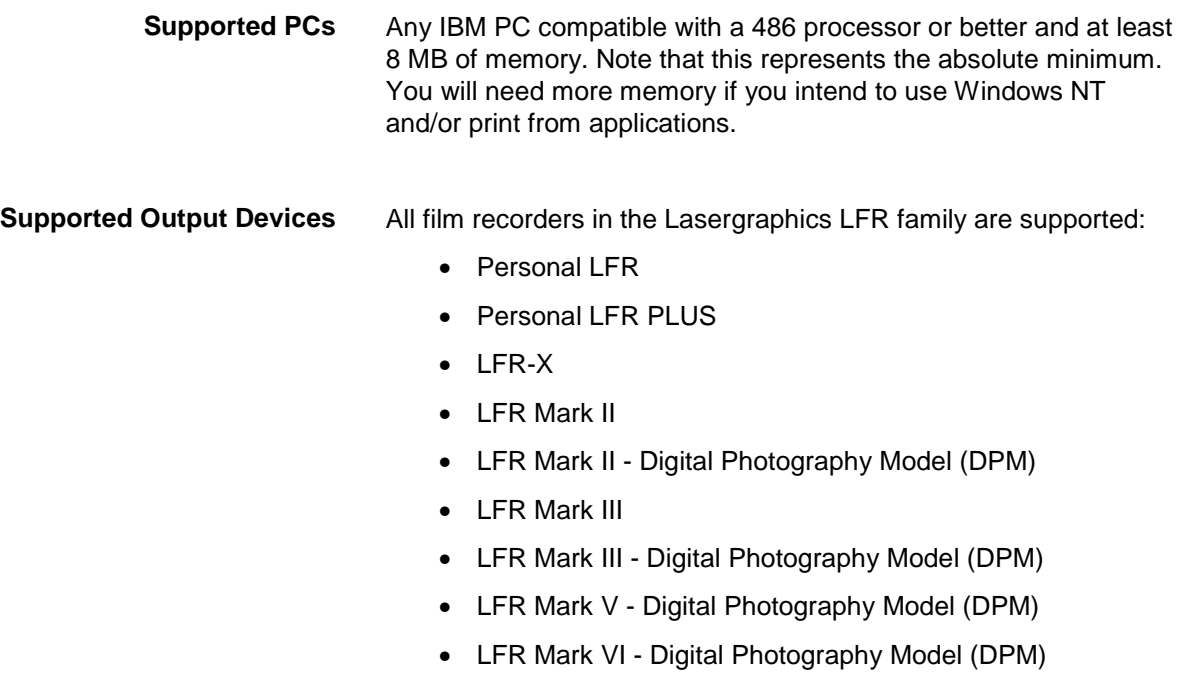

Specifications 123

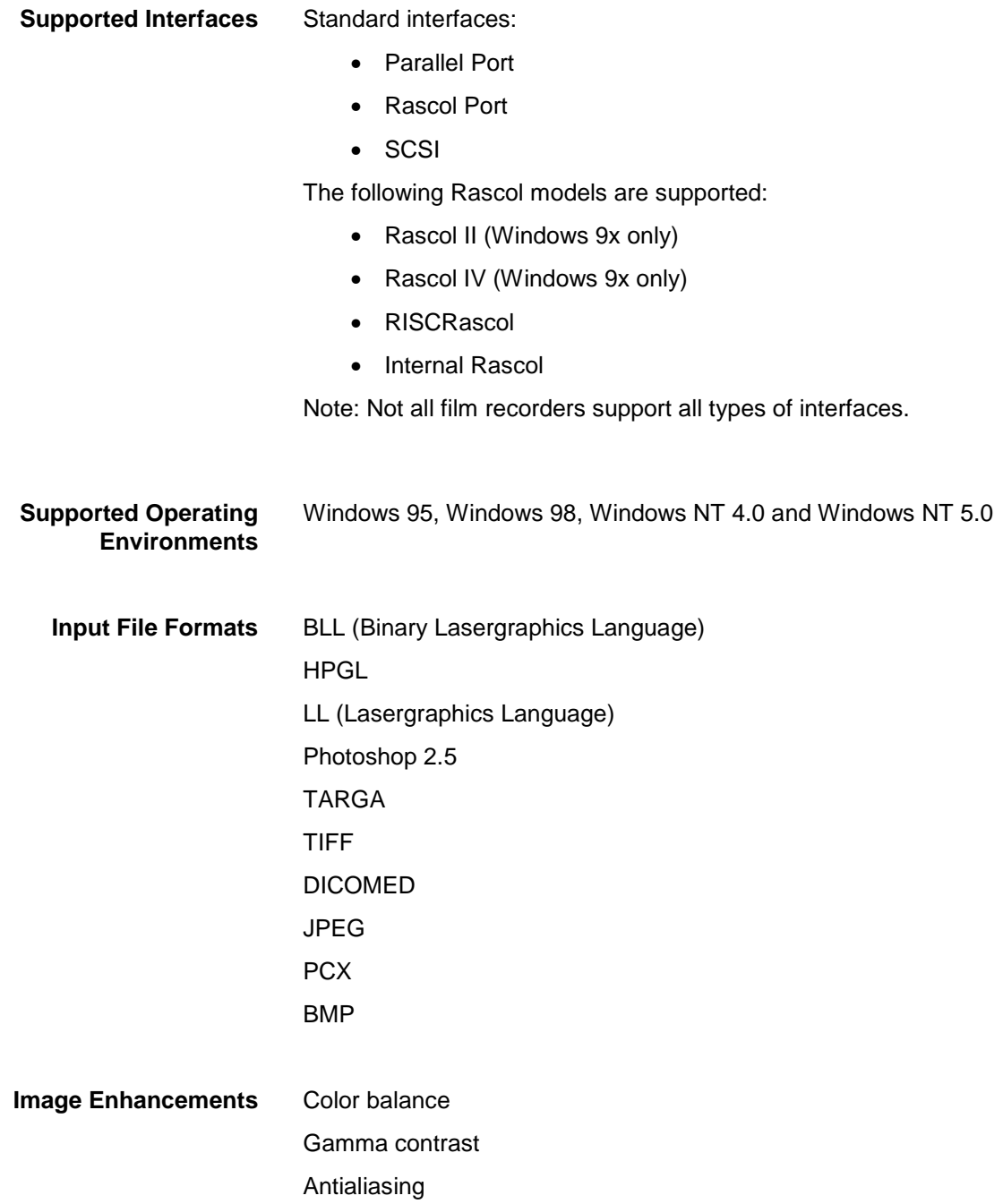

124 Specifications

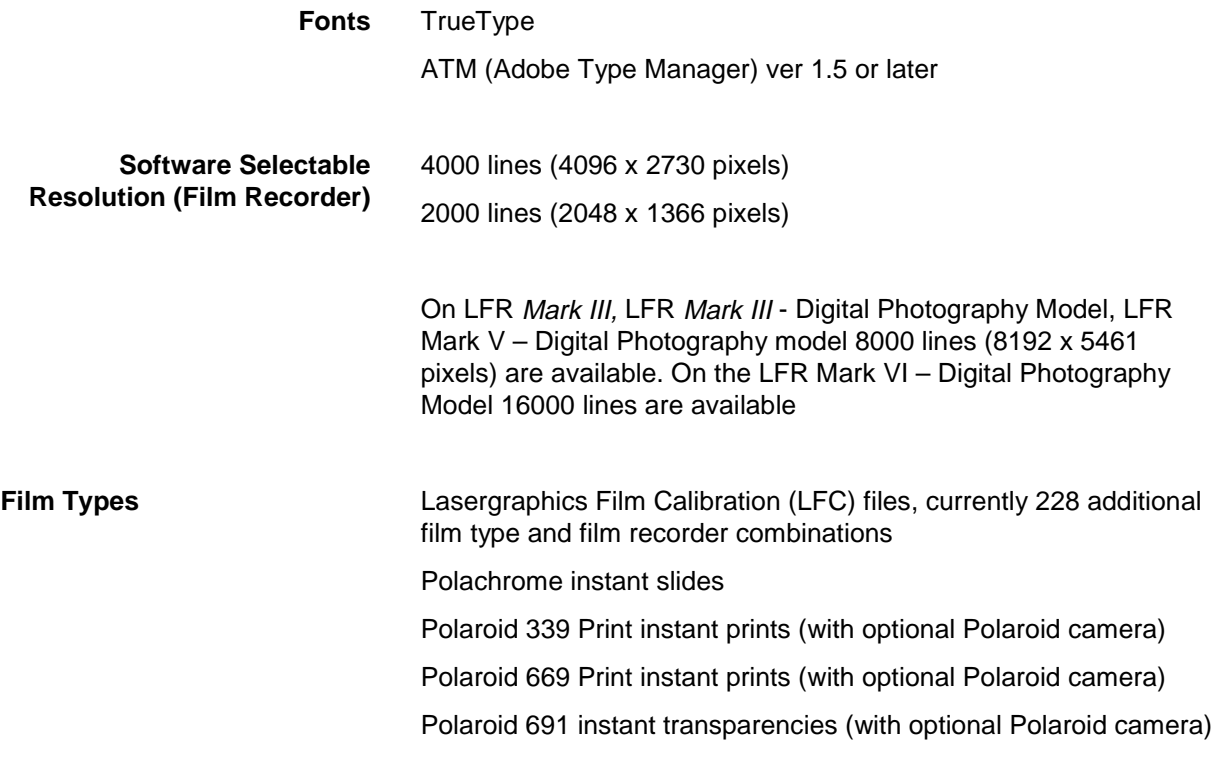

Specifications 125

# Appendix B: Troubleshooting

This appendix describes some common problems and possible solutions.

If you can't find a solution is this appendix, contact the Lasergraphics Technical Support Department:

#### **Technical Support Department (949) 753-8292**

Monday through Friday 7:30 A.M. to 5:30 P.M., Pacific Time Zone

#### **Lasergraphics BBS (949) 727-9429**

Everyday, 24 hours.

**Our web site: http://www.lasergraphics.com**

Troubleshooting 127

When a problem occurs, try this simple reset procedure:

- **1. Quit WinRascol.**
- **2. Exit Windows and then turn off your PC.**
- **3. Turn off the RISCRascol and then the LFR.**
- **4. Wait 30 seconds.**
- **5. Turn on the film recorder and then the RISCRascol (if attached).**
- **6. Turn on your PC and retry the operation that caused problems.**

If the problem persists, refer to the following sections. Look for your problem and follow the suggested solutions. Also, check the user guide that came with your film recorder for further troubleshooting procedures.

The next three sections will discuss the following categories of problems:

- Communication Problems
- Error Messages
- Output Problems

128 Troubleshooting

# **Communication Problems**

This section describes problems related to film recorder communication.

#### **I'm having problems using my film recorder with an Adaptec 2940 type controller on Windows NT 4.0**

The Adaptec driver that comes with Windows NT 4.0 Service Pack 3 has been reported to cause system hangs when used with Lasergraphics film recorders. Please ask your dealer for instructions on how to update the Adaptec driver.

### **I'm having problems attaching my film recorder via SCSI**

Attaching external devices to SCSI can be an involved project. The following steps will cure many SCSI related problems:

- Power down the film recorder and the computer.
- Make sure the cables between your computer and the film recorder are firmly connected.
- Make sure there are no conflicting SCSI IDs on the bus.
- Make sure that there are no T-type joints on the SCSI bus. The SCSI bus must be a single line.
- Verify that the SCSI bus is terminated properly at both ends and that there are no more than two terminators and terminated devices connected to the SCSI bus.
- Make sure to turn off SCAM support if your SCSI adapter has this option.
- Make sure you use 16 bit termination on both ends of the SCSI-bus if you are using Wide-SCSI. The film recorder is an 8-bit SCSI device so you cannot use a terminator attached to the film recorder to terminate a Wide-SCSI-bus.
- Make sure your SCSI system does not violate any SCSI-restrictions regarding cable length and cable quality. Ultra-SCSI buses can be limited to 1.5 meters in length total. This includes internal and external SCSI cable.
- Power up the film recorder first, then the computer. Try connecting to the film recorder now.

With the complexity of the SCSI standard as it is today, it is strongly recommended to let a trained professional perform such installations.

Note that Windows 95/98 requires the film recorder to be turned on and connected **before** starting Windows 95/98.

Communication Problems 129

### **Communication Tests from WinRascol fail**

Symptom: The film recorder is detected by WinRascol, but the communication test (Diagnostics) doesn't work.

Solution: Check cabling, disable special parallel port modes (parallel port system), remove other SCSI devices (SCSI system), tell the SCSI adapter to use asynchronous mode at 5Mhz (SCSI system).

#### **WinRascol cannot detect or communicate with Rascol II or RascolPort on Windows 95/98**

Check for hardware conflicts as follows:

- Right-click the My Computer icon
- Select Properties
- Select the Device Manager tab
- Under the heading Ports, find Printer Port. Errors are indicated by yellow circles around an exclamation mark "!". If any errors exist, click Properties then General, and read the error message.
- If you discover a conflict, right-click the My Computer icon, select Properties, Select the Device Manager tab, select the Computer icon, and click Properties to see a list of which device is using each resource setting on your computer.
- **NOTE:** This procedure will not detect all types of hardware conflict. Generally, if you set a RascolPort to LGP4 or LGP5 you avoid almost all common problems. The same goes for the Rascol II board when it is set to P3 (278H).

130 Troubleshooting

#### **WinRascol RIP cannot detect or communicate with Rascol II**

The JP2 jumpers on the Rascol II board select a serial or parallel port address for the Rascol II to use for communication. If this address is used by another device, WinRascol will not be able to communicate with the Rascol II. In this case, you should do the following:

- 1. Exit Windows and then turn off your PC.
- 2. Discharge any static electricity from your body or clothing by touching a grounded metal object.
- 3. Take your Rascol II board out of your PC.
- 4. Reinstall the Rascol II and make sure the JP2 jumpers on the Rascol II board are set correctly. For more information, please refer to "[Installing the Rascol II board"](#page-25-0) on page [29.](#page-25-0)
- 5. If WinRascol Setup can find your Rascol II now, note the port that the Rascol II is connected to.

#### **WinRascol cannot detect or communicate with Rascol IV**

You can use the PS/2 System Reference Disk to select a serial or parallel port address for the Rascol IV board to use for communication. Make sure this address is not used by another device. Reinstall the Rascol IV. For more information, please refer to the "[Installing Rascol IV"](#page-26-0) on page [30.](#page-26-0)

#### **WinRascol cannot detect or communicate with RISCRascol or Film Recorder using the parallel port**

Make sure your film recorder or RISCRascol is properly connected to a parallel (LPT) port or the RascolPort. Select "standard parallel" as the port type.

## **Error Messages**

This section describes the common WinRascol error messages.

#### **WinRascol cannot rasterize on PC**

Your device does not support PC rasterization. Rasterization must be performed on the device. This occurs with Rascol II and Rascol IV boards that require an upgrade. You will need to have your dealer upgrade the Rascol II or Rascol IV board.

#### **PC: (Error #D1) Not enough memory for rasterizer to work.**

- Increase the rasterizer memory setting. See ["Changing global driver settings"](#page-91-0) on page [98](#page-91-0) for details.
- Exit some applications, or
- Try printing the image again using Fast Resolution and No antialiasing, or
- Add more memory to your PC.

### **(Error #D3) Camera is out of film.**

The camera back ran out of film while exposing the images in the queue. Unload the film and add a new roll. Follow the instructions provided in your film recorder manual for loading and unloading film. WinRascol will attempt to restart imaging every two minutes.

### **(Error #D4) Missing or Wrong camera back.**

132 Troubleshooting

This error occurs when the camera back is not connected to the film recorder or the camera type does not match the film type specified in the print job.

#### **(Error #D6) Device communication error**

This error can have multiple reasons. Most common are a turned off film recorder and disconnected cables. In SCSI-systems, termination problems and cable quality are the main culprits.

- **NOTE:** Auto-terminating SCSI-adapters like the Adaptec 2940 may require the film recorder to be turned on **prior** to turning on the computer.
- **NOTE:** Windows 95/98 requires the film recorder to be turned on **prior** to booting Windows 95/98.

#### **(Error #D75) Cannot rasterize this image: too complex.**

Try printing the image again using Fast Resolution and No antialiasing.

#### **Rascol: (Error #D152) The film type cannot be used with this film recorder.**

Error #D152 indicates that you have selected the wrong film recorder model in WinRascol Setup. You can run WinRascol Setup again to reinstall WinRascol.

## **Output Problems**

This section describes problems that may occur when processing print jobs.

#### **A print job is still not finished after a long time**

There are several possible causes:

- You are using an Adaptec 2940 series controller on Windows NT 4 Service Pack 3 and the communication with the film recorder hangs. Ask your dealer for instructions on how to update the Adaptec driver.
- Your print job is very complicated. For example, your image uses a lot of smooth shading, large bitmaps or antialiasing. Cancel your print job and try to print your image again with no antialiasing.
- To avoid slice marks, Rascol implements automatic exposure time control by timing how fast your PC is sending data to the Rascol at the beginning of each print job. If your PC is busy with

Output Problems 133

other applications while Rascol is timing your PC, Rascol will force a slow exposure. This makes the current print job slow but avoids slice marks. To avoid both slow exposure and slice marks, try not to keep your PC busy when WinRascol is printing a large print job.

- Other Windows applications are keeping your PC very busy. For example, many Windows applications do not let other applications run during the printing process. In this case, WinRascol print jobs will be very slow until your application finishes its operations.
- You are printing a portrait mode image and the status field of WinRascol says "Preprocessing Image." Stop WinRascol, free up as much memory as possible on your PC and then resume WinRascol.
- There may be a communication problem between WinRascol and your film recorder. Cancel your print job and run the Diagnostics Tests from WinRascol32. For more information, please refer to the ["Communication Test"](#page-97-0) on page [104.](#page-97-0)
- Adding more memory to your film recorder or RISCRascol can sometimes dramatically improve the processing speed. This is especially true when the I/O board is equipped with the minimal amount (less than 1 Megabyte). The memory available for processing and buffering images on your film recorder can be determined using **Diagnostics**, selected from WinRascol's **File** menu. See "[Communication Test"](#page-97-0) on page [104.](#page-97-0)Please contact your dealer regarding information on memory upgrades.
- Antialiasing is turned on. Antialiasing consumes a lot of processing power. Turn off antialiasing for higher speed.

#### **Text alignment does not match the original**

There are several possible causes:

- The page size selected by your application does not match the Output Size setting of WinRascol Driver.
- You are not using TrueType or ATM fonts.

#### **Text and other objects are missing in output**

Some applications, especially word processing applications, do not specify a background color when they print. In these cases, the Background Color specified in the WinRascol Driver setup window is used. If this background color is the same as the color of the missing text or objects, you can simply match the Background Color in the WinRascol Driver setup window with what your application shows on screen and reprint your images.

#### **Font does not match the original**

Make sure you are using TrueType and ATM fonts.

#### **Background color does not match the original**

Some applications, especially word processing applications, do not specify a background color when they print. In these cases, the Background Color specified in the WinRascol Driver setup window is used. So, you can simply match the Background Color in the WinRascol Driver setup window with what your application shows on screen and reprint your images.

#### **Few periodic faint horizontal lines**

For complex images the computer may not be able to send data to the film recorder fast enough. If you notice any periodic faint horizontal lines in the output that are not in the original image, try adjusting the exposure time using the **Exposure Time** setting in the Advanced Film Recorder Options window of WinRascol Driver and in the WinRascol Print Manager Setup window. Try setting the exposure time to 1.5 times the normal imaging time of the problem image. If this does not work, experiment with longer times.

Output Problems 135

# **Miscellaneous Problems**

This section describes problems that do not belong to the previous sections.

## **Image in Dropbox Directory is not added to the queue**

The causes for this problem are:

- There is not enough space on the disk that your queue resides on. Try freeing up some disk space.
- All files with filename extensions that end with the  $\sim$  character are assumed by WinRascol Print Manager to be in the queue already. If the image is not added to the queue yet but has a filename extension that end with the  $\sim$  character, try changing the filename extension.

136 Troubleshooting

# **Glossary**

**antialiasing** Assigning pixels at the edges of objects a graduated gray scale of values. This dramatically reduces the appearance of jaggies.

**Binary Lasergraphics Language (BLL)** A proprietary WinRascol print job format.

**bitmap** A type of graphic composed of a rectangular group of colored dots. Bitmaps have jagged edges when output at high-resolution.

**BLL** An abbreviation for Binary Lasergraphics Language.

**camera back** A film recorder's camera.

**client computer** A computer without a film recorder. Users on client computers can put image files in **dropboxes** so that the WinRascol **server PC** can pick up the image files and print them.

**contrast** Measures the range of shades between light and dark. Black and white is high contrast, whereas two similar shades of gray is low contrast.

**crop** To trim an image prior to output.

**DPI** Dots per inch. Commonly used to specify printer resolution.

**DPM** Digital Photography Model. A film recorder model that is customized for digital photography.

**Dropbox** A shared directory where network users can put image files. A dropbox directory is scanned by WinRascol periodically for image files to process. Dropboxes make film recorder sharing very easy.

**font** A typeface.

**HPGL** A popular computer-aided design drawing format on PCs.

**jaggies** Within an image, steps along the edge of a shape that should be smooth. Jaggies are reduced by increasing **resolution** and/or **antialiasing**.

**landscape** An output orientation where the width is greater than the height. Also known as horizontal or wide format. Compare to **portrait**.

Glossary 137

**Lasergraphics Language** A powerful graphics language that is common in the mainframe and minicomputer environments.

**Lasergraphics Film Calibration file** A file that provides calibration data of a film type for a specific LFR model. Therefore, the LFC file of 35mm Vericolor for LFR Mark III is different from the one for LFR Mark III - Digital Photography Model.

**LFC file** See Lasergraphics Film Calibration file.

**LFR** Lasergraphics Film Recorder. Refers to a family of film recorders including the LFR, LFR PLUS, Personal LFR, Personal LFR PLUS, LFR-X, LFR Mark II, LFR Mark III, and the Digital Photography Models Mark II DPM, Mark III DPM, Mark V DPM and Mark VI DPM.

**LL** An abbreviation for Lasergraphics Language.

**object** A type of graphic composed of graphic primitives (e.g. circles, lines, polygons, etc.). The graphic primitives are represented by their mathematical coordinates. Objects reproduce well at high resolution.

**output** To create an image on a film recorder.

**pixel** An acronym for picture element. A pixel is a single dot on your monitor or output device.

**portrait** An output orientation where the height is greater than the width. Also known as vertical or tall format. Compare to **landscape**.

**printer driver** Software that knows how to communicate with a printer device.

**queue** A directory on your hard disk for storing temporary WinRascol RIP print job files.

**Rascol** Refers to a family of high speed Lasergraphics image processors. Instead of burdening the PC, WinRascol lets the Rascol perform the time- and memory-consuming task of rasterization. This way you can continue to do work on your PC while the Rascol is busy rasterizing. The Rascols also control the Lasergraphics film recorders. These days PCs have become so fast that they usually rasterizer faster than Rascol devices.

**Rascol II** A Rascol model that plugs into your PC and acts as a fully independent co-processor that performs rasterization and controls the film recorder.

**Rascol IV** A Rascol model that plugs into your PS/2 and acts as a fully independent co-processor that performs rasterization and controls the film recorder.

**RascolPort** A high performance communication port for connecting to RISCRascol and Internal Rascol. It can emulate the standard bi-directional parallel (LPT) port to work with most third party printers.

**raster** See bitmap.

**rasterization** A time- and memory- consuming process for converting graphics objects into rasters for output.

**resolution** The total number of dots in an image. Film recorder resolutions measured in lines represents the number of dots across the image.

138 Glossary

**RISCRascol** A Rascol model that offers dramatic speed increase for the Lasergraphics film recorders. For complex images, the RISCRascol is 15 times faster than the Rascol II/IV.

**server PC** A PC connected to a film recorder . The PC can run WinRascol Network Version to share the film recorder with other network users via **dropboxes**.

**TARGA** A popular bitmap file format for PCs.

**TIFF** A popular bitmap file format for PCs.

Glossary 139

# **Index**

24-bit color, 18 35mm prints, 17 35mm slides, 17 Adobe Type Manager, 60, 117, 118, 135 alignment pattern, 105 Antialias, 93 Antialiasing, 67 Application Printing from, 46 applications draw, 60 illustration, 60 paint, 60 Arts & Letters, 61, 118 Aspect Ratio, 92 ATM, 60, 117, 118, 135

auto deletion, 52 Background Color, 67, 79, 93 BBS, 127 Best Fit, 92 Binary Lasergraphics Language, 18 Bitmap, 60 Color, 116 Monochrome, 115 BLL, 18 BLL-generator Add, 100 Change path, 101 Delete, 101 Manage, 100 Using, 101 bus

EISA, 26, 29 ISA, 26, 29 bus speed, 26, 29 Canvas, 61 Charisma, 61 Client Computers printing on, 51 Color Background, 67, 79, 93 fidelity, 59 Pen, 68, 94 true-color, 18 Color Balance, 67, 73, 80, 91 Column Display, 86 Hide, 86 communications test, 104

Configuration General, 96 **Contrast** Gamma, 68, 73 Copy count, 78, 90 CorelDRAW, 61, 118 Cropping, 92 Designer, 61 Diagnostics, 104 DICOM, 18 Drag and Drop, 84 dropbox, 51, 54, 56, 96, 136 EISA, 26, 29 Emulation, 94 Error messages, 132 Excel, 61 Exposure Speed, 79, 93 Exposure Time, 67, 74 Fill Frame, 92 Film LFC based', 66 Non LFC based, 65 Film recorder Installation, 31 film transparencies, 17 Film Type, 65, 72, 89 Ektachrome 100 (120/220), 66 Ektachrome 100 (4x5), 66 Kodacolor 100, 66

Lasergraphics Film Calibration files, 66 LFC files, 66 Polachrome, 65 Polaroid 339, 65 Polaroid 669, 65 Polaroid 691, 65 Film Types, 125 font ATM, 60, 117, 118, 135 Freelance, 61, 119 Freelance Graphics for Windows, 119 Gamma, 80, 91 Contrast, 73 Guided tour, 41 Hardware Installation, 25 Required, 14 Harvard Graphics, 61 HPGL, 18, 94 IBM PC, 18 image type, 18 BLL, 18 HPGL, 18 LL, 18 Photoshop 2.5, 18 TIFF, 18 ISA, 26, 29 jumpers, 27, 28, 131 Lasergraphics BBS, 127

Lasergraphics Film Calibration files, 65, 66 Lasergraphics Language, 18 LFC files, 65, 66 LFR, 17 Line Thickness, 68, 94 LL, 18 Log queue, 103 Macintosh as client, 112 MacRascol, 18, 112 mainframes, 18 Microsoft Word, 121 minicomputers, 18 Networking, 109 objects, 60 Orientation, 64, 72, 78 Output Size, 64, 72 PageMaker, 61 Paper Size, 64, 72, 78 Parallel port, 21, 31, 130 Pen Colors, 68, 94 Persuasion, 61, 120 Photoshop, 18, 61 PhotoStyler, 61, 121 Plotter emulation, 68, 94 Polaroid prints, 17 port parallel, 31

RascolPort, 26, 31 PowerPoint, 61 Preferences, 96 Preview Print Job, 87 Print Job Changing status, 85 Delete, 87 Manage, 85 Move, 87 Preview, 87 Select, 86 Settings, 88 Status, 85 Printer Driver, 51 Manage, 99 Windows 95/98, 70 Windows NT, 77 Printing From application, 46 Queue, 53 Add, 102 Add print job, 82 Adding, 38 Delete, 102 Diagnostics, 104 Drag and Drop, 84 Dropbox path, 102 Log, 103 Port, 103

Settings, 102 Start, 85 Stop, 85 Rascol II, 21, 29, 32 bus speed, 29 Installation, 29 jumpers, 21, 29, 131 Rascol IV, 32, 132 Installation, 30 RascolPort, 21, 26, 31, 32 bus speed, 26 installation, 21, 26, 27 jumpers, 27, 28 parallel port emulation, 26 with dongles, 26 with parallel network interfaces, 26 with parallel tape drives, 26 with third party printer, 26, 28 Reference, 63 Resolution, 63, 71, 78 defined, 58 image resolution, 17 RISCRascol, 32 Installation, 31 port, 31 Scaling, 67, 74, 93 scanner, 106

SCSI, 21, 31, 130 SCSI ID, 33 Server PC printing on, 51 Settings, 63 Default, 76, 81, 95 Windows 95/98, 70 Windows NT, 77 Setup, 36 slice marks, 67 slide 2000-line, 59 4000-line, 59 8000-line, 59 Specifications, 123 Technical Support, 127 BBS, 127 test slide, 42 text bitmap, 60 object, 60 TIFF, 18 Troubleshooting, 127 Uninstalling WinRascol, 113 Web site, 127 What's new, 16 Windows 3.1x, 16 WinRascol About, 17 Installation, 35

Networking, 109 Version 3.15, 16 What's new, 16 WinRascol Driver

Lasergraphics Film Calibration files, 66 LFC files, 66 WinRascol32, 51 Exit, 82

Installation, 36 Running for the first time, 37 Start, 82 Word, 121